# **SIEMENS**

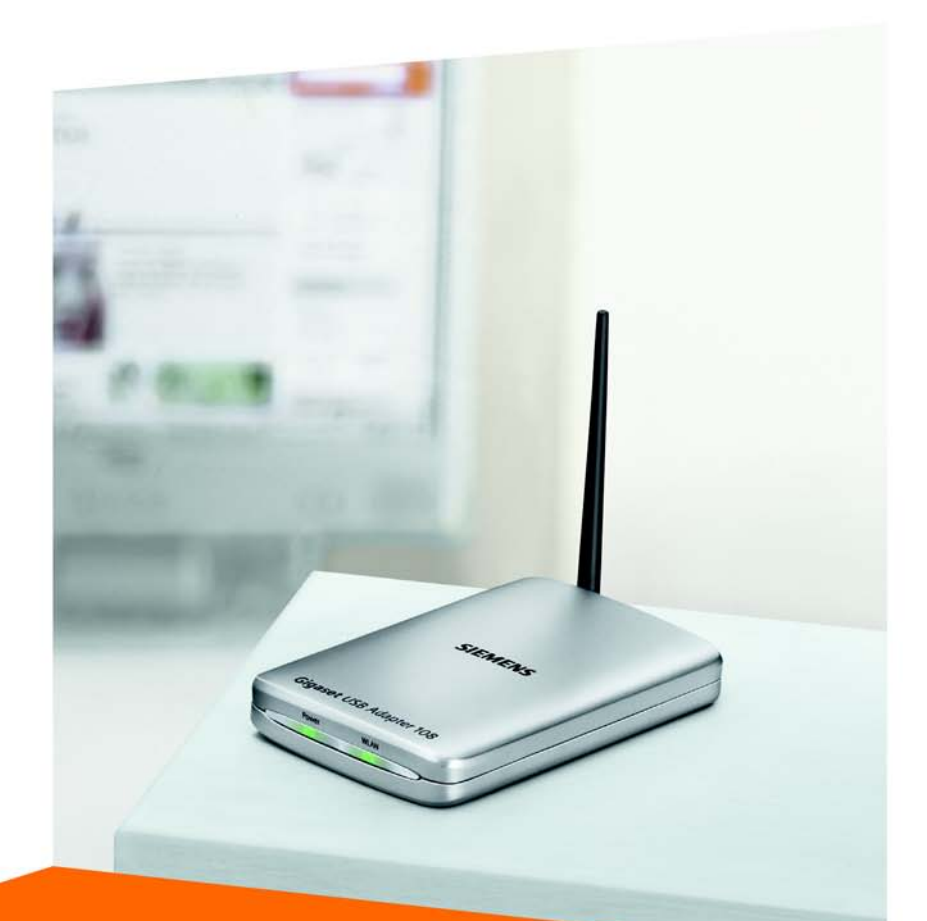

# Gigaset USB Adapter 108

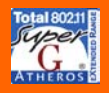

CORDLESS HOME COMMUNICATION Gigaset

# **Inhaltsverzeichnis**

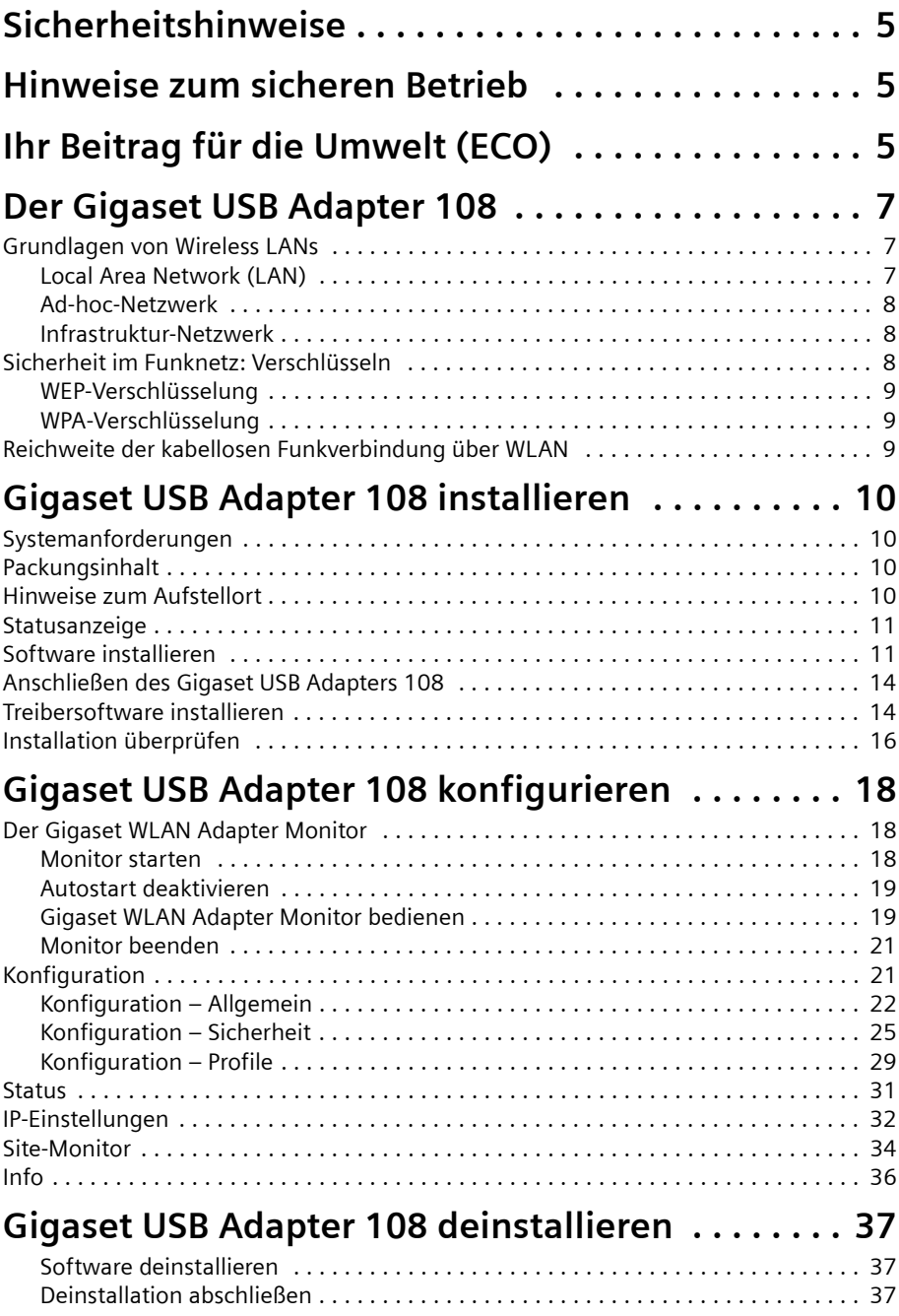

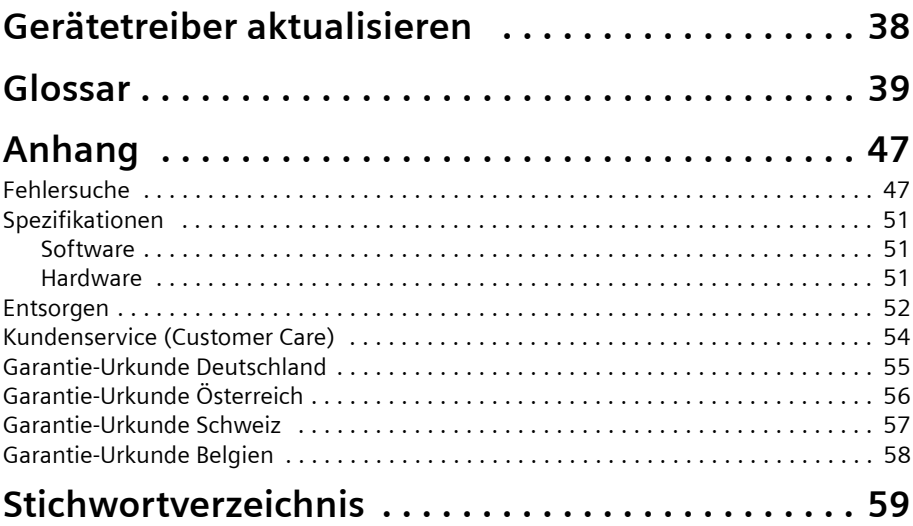

# <span id="page-4-5"></span><span id="page-4-0"></span>**Sicherheitshinweise**

- ◆ Der Gigaset USB Adapter 108 kann den Betrieb von medizinischen Geräten beeinflussen. Beachten Sie daher die technischen Bedingungen der entsprechenden Umgebung.
- ◆ Händigen Sie die Bedienungsanleitung und die CD-ROM mit aus, wenn Sie Ihren Gigaset USB Adapter 108 an Dritte weitergeben.
- ◆ Ein beschädigtes Gerät dürfen Sie auf keinen Fall in Betrieb nehmen. Wenden Sie sich im Zweifelsfall an unseren Service, siehe Kapitel "Kundenservice (Customer [Care\)" auf Seite 54.](#page-53-1)

# <span id="page-4-3"></span><span id="page-4-1"></span>**Hinweise zum sicheren Betrieb**

Wenn Sie den Gigaset USB Adapter 108 auf Ihrem PC installiert und konfiguriert haben, sollten Sie Sicherheitseinstellungen am kabellosen Netzwerk vornehmen:

- ◆ Ändern Sie die SSID für alle kabellosen Geräte Ihres Netzwerks (siehe "SSID (Service [Set Identifier\)" auf Seite 22\)](#page-21-1).
- ◆ Verschlüsseln Sie den Funkverkehr Ihres kabellosen Netzwerks (siehe "Konfiguration [– Sicherheit" auf Seite 25\)](#page-24-1).

# <span id="page-4-2"></span>**Ihr Beitrag für die Umwelt (ECO)**

Wir als Gigaset Communications GmbH gestalten unsere Produkte so umweltverträglich wie möglich. Unser Ziel ist ein nachhaltiger Prozess, der uns die Einhaltung der strikten Vorgaben der ISO-Norm 14001 für das internationale Umweltmanagement erleichtert.

<span id="page-4-4"></span>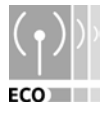

#### **Weitere Pluspunkte für die Umwelt**

- $\blacklozenge$  Dank eines Schaltnetzteils verbrauchen alle unsere Router und Repeater bis zu 60% weniger Strom und bieten so eine höhere Energie-Effizienz.
- ◆ Bei allen Routern und Repeatern und bei einigen WLAN-Clients abhängig vom jeweiligen Gerät und dem Betriebssystems Ihres PCs – können Sie die WLAN-Sendeleistung reduzieren.
- ◆ Sie können das WLAN ganz abschalten.

**Ihr Beitrag für die Umwelt (ECO)**

#### <span id="page-5-0"></span>**Warenzeichen**

Gigaset Communications GmbH ist Markenlizenznehmerin der Siemens AG.

Microsoft, Windows 98SE, Windows ME, Windows 2000, Windows XP, Windows Vista und Internet Explorer sind registrierte Warenzeichen der Microsoft Corporation.

Super G ist ein registriertes Warenzeichen der Atheros Communications, Inc.

#### **Hinweis:**

Warenzeichen und Handelsnamen, die in dieser Anleitung genannt werden, dienen der Kennzeichnung der Bedienschritte und bedeuten nicht, dass diese frei verfügbar sind. Warenzeichen und Handelsnamen sind in jedem Fall Eigentum des entsprechenden Inhabers der Rechte.

# <span id="page-6-0"></span>**Der Gigaset USB Adapter 108**

Der Gigaset USB Adapter 108 ist ein WLAN-Netzwerkadapter, der über USB (Universal Serial Bus) an Ihren PC oder Ihr Notebook angeschlossen wird. Mit den Gigaset-Datenprodukten können Sie sehr einfach, ohne Kabel verlegen zu müssen, ein kabelloses lokales Netz aufbauen (WLAN = Wireless Local Area Network).

Mit Ihrem Gigaset USB Adapter 108 können Sie Ihren PC mit anderen PCs verbinden, die mit kabellosen Netzwerkadaptern ausgestattet sind (Ad-hoc-Modus).

Sie können Ihren PC auch mit einem Wireless Router verbinden, z. B. mit dem Gigaset SE366 WLAN, um so ins Internet zu gelangen (Infrastruktur-Modus).

Da die PCs über Funk miteinander kommunizieren, ist der Standort der PCs unerheblich, solange sie sich in Reichweite des Funknetzes befinden. Auch mobile PCs, wie z. B. Notebooks, können ohne weiteres von wechselnden Standorten in das WLAN eingebunden werden. So können Sie alle Dateien und Drucker des Netzwerks nutzen. Der Gigaset USB Adapter 108 arbeitet nach dem Übertragungsstandard IEEE 802.11g und ist abwärtskompatibel mit dem Vorgängerstandard IEEE 802.11b. Außerdem unterstützt die Gigaset USB Adapter 108 Super G-Technologie. Dabei kann die Übertragungsrate im Netz durch Kanalbündelung bis auf 108 Mbps gesteigert werden. Zur Sicherheit Ihres Netzwerks kann der Funkverkehr nach WPA-Standard oder nach 64-/128-Bit WEP verschlüsselt werden.

<span id="page-6-5"></span>Diese Bedienungsanleitung enthält neben Hinweisen zum Aufbau eines WLANs wichtige Informationen zur Installation und Konfiguration Ihres Gigaset USB Adapter 108.

## <span id="page-6-3"></span><span id="page-6-1"></span>**Grundlagen von Wireless LANs**

In diesem Abschnitt werden einige Grundlagen von Wireless LANs dargestellt, um zu veranschaulichen, wie der Gigaset USB Adapter 108 beim Aufbau eines kabellosen Netzwerks funktioniert.

### <span id="page-6-4"></span><span id="page-6-2"></span>**Local Area Network (LAN)**

Ein LAN ist ein Netzwerk, das in einem begrenzten Bereich existiert. Unter einem Netzwerk versteht man zwei oder mehr PCs, die miteinander verbunden sind, und Dateien sowie Peripheriegeräte, z. B. Drucker, gemeinsam nutzen.

Mit dem Gigaset USB Adapter 108 können Sie mit anderen PCs kommunizieren, ohne Netzwerkkabel verlegen zu müssen. Sie können also auch Ihren PC an eine andere Stelle mitnehmen und trotzdem mit dem Netzwerk verbunden bleiben.

Sie können den Gigaset USB Adapter 108 auf zwei verschiedene Arten verwenden. Einerseits können Sie direkt eine Verbindung zu einem oder mehreren mit kabellosen Netzwerkadaptern ausgestatteten PCs herstellen. Dadurch entsteht ein Ad-hoc-Netzwerk. Oder Sie können eine Verbindung zu einem Access Point herstellen, mit dem Sie Zugang zu einem bereits vorhandenen, kabelgebundenen LAN erhalten (Infrastruktur-Netzwerk).

#### <span id="page-7-4"></span><span id="page-7-0"></span>**Ad-hoc-Netzwerk**

In einem Ad-hoc-Netzwerk werden über Funk Peer-to-Peer-Verbindungen zwischen PCs hergestellt. Ein Ad-hoc-Netzwerk wird von den Teilnehmern bei Bedarf spontan (ad hoc) aufgebaut. Auf allen beteiligten PCs muss ein kabelloser Netzwerkadapter installiert sein, z. B. ein Gigaset USB Adapter 108, eine Gigaset PC Card 108 oder ein Gigaset USB Stick. Anwendungsgebiete für Ad-hoc-Netzwerke finden sich überall dort, wo Kommunikationsnetze schnell und ohne existierende Netzinfrastruktur aufgebaut werden sollen und die Teilnehmer mobil sind.

#### <span id="page-7-3"></span><span id="page-7-1"></span>**Infrastruktur-Netzwerk**

Im Infrastruktur-Netzwerk werden Verbindungen zwischen den Netzteilnehmern über einen Access Point (oder mehrere Access Points) hergestellt. Der Access Point dient als Basis des kabellosen Netzwerks. Er steuert die Verbindungen zwischen den angeschlossenen Teilnehmern und kann außerdem die Verbindung von den mobilen Stationen eines kabellosen Netzwerks zu einem kabelgebundenen LAN (Ethernet) oder zum Internet herstellen.

#### <span id="page-7-5"></span>**Roaming**

Mehrere Access Points können installiert werden, um den Abdeckungsbereich eines kabellosen Netzwerks auszuweiten. Teilnehmer des kabellosen Netzbetriebs können sich dann frei zwischen den verschiedenen Access Points bewegen, ohne dass der Kontakt zum Netzwerk abreißt. Sobald der Funkkontakt abzubrechen droht, sucht sich der PC selbstständig einen anderen Access Point, der ein stärkeres Signal bietet. Alle Access Points und kabellosen Netzwerkadapter müssen dieselbe SSID haben. Alle Access Points müssen an einem gemeinsamen Ethernet-Netzwerk angeschlossen sein.

## <span id="page-7-6"></span><span id="page-7-2"></span>**Sicherheit im Funknetz: Verschlüsseln**

Jedes Netz, ob kabelgebunden oder über Funk, kann durch technische Mittel abgehört werden.

Durch den Anschluss Ihres lokalen Netzwerks an das öffentliche Netzwerk entstehen nicht unerhebliche Gefahren für die Sicherheit Ihrer Daten und Anwendungen. Grundsätzlich sollten Sie, wie beim Einzelanschluss, Ihre PCs durch Virenscanner gegen heimtückische, versteckte Angriffe von außen schützen, z. B. bei Angriffen über E-Mail.

Virenscanner schützen jedoch nicht gegen unberechtigten Zugriff von außen (Hacker). Um dieser Gefahr entgegenzutreten, bieten die Gigaset-Datenprodukte verschiedene Verschlüsselungsverfahren, die Fremdzugriffe (Hacking) ins Funknetz weitestgehend ausschließen.

#### <span id="page-8-5"></span><span id="page-8-0"></span>**WEP-Verschlüsselung**

Die WEP-Verschlüsselung (Wired Equivalent Privacy) codiert die Daten beim Senden nach einem von Ihnen definierten Schlüssel. Beim Empfänger, der den gleichen Schlüssel einsetzt, werden die Daten geordnet, so dass Sie wie vor dem Versenden zur Verfügung stehen. Für Empfänger, die diesen Schlüssel nicht kennen, ist der Inhalt des Datenstroms nicht oder nur mit technischem Aufwand lesbar.

Für das Errechnen des Schlüssels stehen zwei Sicherheitsstufen zur Verfügung:

- 64-Bit-Modus
- $\triangleleft$  128-Bit-Modus

#### <span id="page-8-6"></span><span id="page-8-1"></span>**WPA-Verschlüsselung**

WPA ist eine neue standardkonforme Lösung für mehr Sicherheit in kabellosen Netzwerken. WPA soll den bestehenden WEP-Standard (Wired Equivalent Privacy) ersetzen und bietet verlässlichere Verschlüsselungs- und Authentifizierungsmethoden.

Mit Ihrem Gigaset USB Adapter 108 können Sie die WPA-Verschlüsselung unabhängig vom verwendeten Betriebssystem einsetzen. Die WPA-Verschlüsselung ist für höchste Sicherheitsansprüche besonders zu empfehlen.

## <span id="page-8-4"></span><span id="page-8-2"></span>**Reichweite der kabellosen Funkverbindung über WLAN**

<span id="page-8-3"></span>Die Reichweite beträgt im Freien bis zu 300 m. In Gebäuden beträgt die maximale Reichweite ca. 30 m. In Abhängigkeit von Umgebungsbedingungen, den räumlichen und bautechnischen Gegebenheiten, kann sich die Reichweite deutlich verringern. Sie können die Reichweite Ihres Funknetzes erhöhen, wenn Sie an der Reichweitengrenze einen Repeater, z. B. den Gigaset WLAN Repeater, einsetzen. Außerdem unterstützt das Gerät die XR-Funktionalität (eXtended Range). Damit kann ebenfalls eine Erhöhung der Reichweite erzielt werden. Die Umstellung auf den XR-Modus erfolgt automatisch bei entsprechend schwachem Signal und wenn die Gegenstelle ebenfalls XR-fähig ist.

# <span id="page-9-4"></span><span id="page-9-0"></span>**Gigaset USB Adapter 108 installieren**

## <span id="page-9-5"></span><span id="page-9-1"></span>**Systemanforderungen**

Zum Betrieb benötigen Sie:

- ◆ einen PC mit mindestens 466 MHz und einem der folgenden Betriebssysteme: Windows 98SE, Windows ME, Windows 2000, Windows XP oder Windows Vista
- ◆ 64 MB RAM, mehr Arbeitsspeicher ist empfehlenswert
- $\bullet$  mindestens 30 MB Festplattenkapazität
- $\bullet$  einen freien USB-Anschluss
- ◆ ein CD-ROM-Laufwerk **oder** ein DVD-Laufwerk

# <span id="page-9-7"></span><span id="page-9-2"></span>**Packungsinhalt**

Die Verpackung enthält die folgenden Bestandteile:

- ◆ ein Gigaset USB Adapter 108 mit USB-Anschlusskabel und Dipol-Antenne
- $\blacklozenge$  eine CD-ROM mit Installations- und Konfigurations-Software, der ausführlichen Bedienungsanleitung und dem Acrobat Reader zum Lesen der Bedienungsanleitung.
- $\bullet$  eine Kurzbedienungsanleitung

# <span id="page-9-6"></span><span id="page-9-3"></span>**Hinweise zum Aufstellort**

Wählen Sie den Aufstellort so, dass die Funkwellen durch möglichst wenige Hindernisse gestört werden. Schützen Sie den Gigaset USB Adapter 108 vor Feuchtigkeit.

Der Gigaset USB Adapter 108 sollte nicht unmittelbar neben anderen elektronischen Geräten stehen. Elektrische Geräte können sich gegenseitig beeinflussen, die Funkwellen können die Funktion eines anderen Geräts stören.

Stellen Sie den Gigaset USB Adapter 108 auf einer ebenen, rutschfesten Fläche auf. Schützen Sie besonders sensible Oberflächen.

Damit Sie eine große Reichweite erzielen, empfehlen wir Ihnen, die WLAN-Komponenten zentral und unversperrt aufzustellen. Vermeiden Sie zum Beispiel die Aufstellung in Nischen, Kammern, unter dem Schreibtisch oder hinter Schränken.

## <span id="page-10-3"></span><span id="page-10-0"></span>**Statusanzeige**

<span id="page-10-2"></span>Am Gigaset USB Adapter 108 befinden sich zwei LED-Anzeigen mit der Beschriftung WI AN.

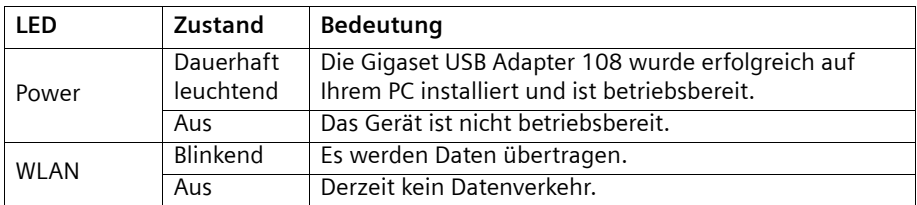

## <span id="page-10-4"></span><span id="page-10-1"></span>**Software installieren**

#### **Bitte beachten Sie:**

Stecken Sie den Stecker des USB-Kabels erst dann in eine Buchse Ihres PCs, wenn Sie von der Installations-Software dazu aufgefordert werden.

Zuerst muss die im Lieferumfang enthaltene Software installiert werden. Diese Software beinhaltet sowohl die Treibersoftware für das USB-Gerät als auch das Werkzeug zum Konfigurieren und Überwachen, den Gigaset WLAN Adapter Monitor.

Nur diese Software wurde genau auf den Gigaset USB Adapter 108 ausgelegt. Es gibt ähnliche Treiber, die bereits in den Windows-Treiber-Datenbanken enthalten sind. Solche Treiber umfassen aber im Regelfall nicht alle Leistungsmerkmale in vollem Umfang oder funktionieren auf ganz andere Weise.

Schließen Sie den Gigaset USB Adapter 108 erst dann an Ihren PC an, wenn das Installationsprogramm Sie dazu auffordert. Wenn Sie den Gigaset USB Adapter 108 an Ihrem PC anschließen, bevor die Software installiert ist, erkennt Windows das Gerät automatisch und zeigt ein Dialogfeld an, in dem es den entsprechenden Treiber anfordert. Klicken Sie auf *Abbrechen*, um das Dialogfeld zu verlassen. Ziehen Sie den Gigaset USB Adapter 108 aus dem PC und installieren Sie zunächst die Software.

#### **Bitte beachten Sie:**

Sie benötigen zur Installation eventuell Administratorrechte auf Ihrem PC.

#### **Hinweise für Nutzer der Betriebssysteme Windows 98SE/ME**:

Falls Sie im Verlauf der Installation aufgefordert werden, den PC neu zu starten, klicken Sie bitte auf *Starten Sie erneut*. Nach dem Neustart wird die Installation fortgesetzt. Danach gelten wieder die im Folgenden aufgeführten Anweisungen und Installationsschritte.

Halten Sie zur Installation bitte die CD-ROM mit Ihrem Windows-Betriebssystem bereit. Sie werden eventuell aufgefordert, diese einzulegen.

#### **Gigaset USB Adapter 108 installieren**

#### **Installation starten**

 $\rightarrow$  Beenden Sie alle laufenden Programme.

- **→** Legen Sie die im Lieferumfang enthaltene CD-ROM in das CD-ROM-Laufwerk Ihres PCs und warten Sie, bis das Startfenster erscheint. Falls das Startfenster auf Ihrem PC nicht automatisch erscheint, starten Sie die Installation manuell:
	- Öffnen Sie den Windows Explorer.
	- Wählen Sie das CD-ROM-Laufwerk.
	- Doppelklicken Sie auf das Programm **start.exe**.

Das Fenster zur Sprachauswahl erscheint.

 $\rightarrow$  Wählen Sie Ihre Sprache.

Es erscheint ein Fenster mit der Übersicht über den Inhalt der CD-ROM.

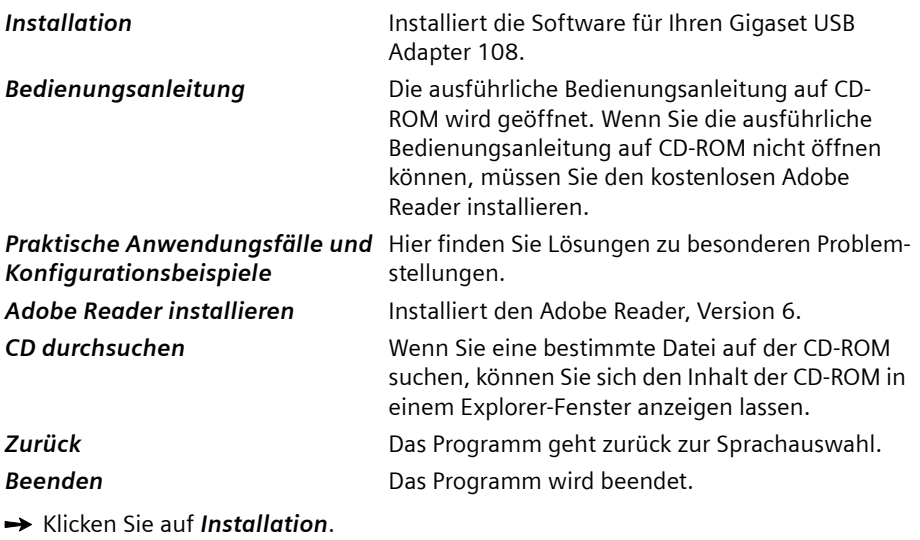

#### **Hinweis:**

Die Fenster der verschiedenen Betriebssysteme unterscheiden sich nur wenig voneinander. Die Installation erfolgt, bis auf wenige Mausklicks und Neustartvorgänge, weitgehend automatisch.

<span id="page-12-0"></span>Der InstallShield Wizard erscheint auf dem Bildschirm.

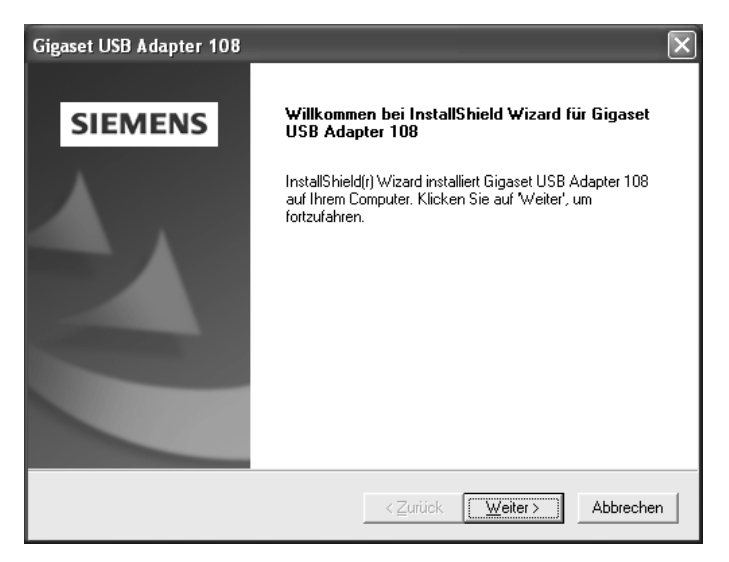

 $\rightarrow$  Klicken Sie auf Weiter, um die Installation fortzusetzen.

Das Fenster mit der Lizenzvereinbarung wird geöffnet.

**→** Wenn Sie mit den Lizenzvereinbarungen einverstanden sind, klicken Sie auf *Jg*.

Im nächsten Fenster wählen Sie das Verzeichnis für die Installation.

 $\rightarrow$  Klicken Sie auf *Durchsuchen*, wenn Sie ein anderes Verzeichnis auswählen wollen. Klicken Sie auf *Weiter*, um die Installation fortzusetzen.

Während der Installation zeigt der InstallShield Wizard im Fenster *Setup-Fortschritt*, welche Aktion gerade ausgeführt wird, und er zeigt den Fortschritt der Installation an.

Nach Abschluss dieses Installationsschritts erscheint ein Meldungsfenster, das Sie dazu auffordert, den Gigaset USB Adapter 108 an den PC anzuschließen.

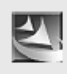

Bitte schließen Sie jetzt Ihren Gigaset USB Adapter 108 an

#### **Gigaset USB Adapter 108 installieren**

## <span id="page-13-2"></span><span id="page-13-0"></span>**Anschließen des Gigaset USB Adapters 108**

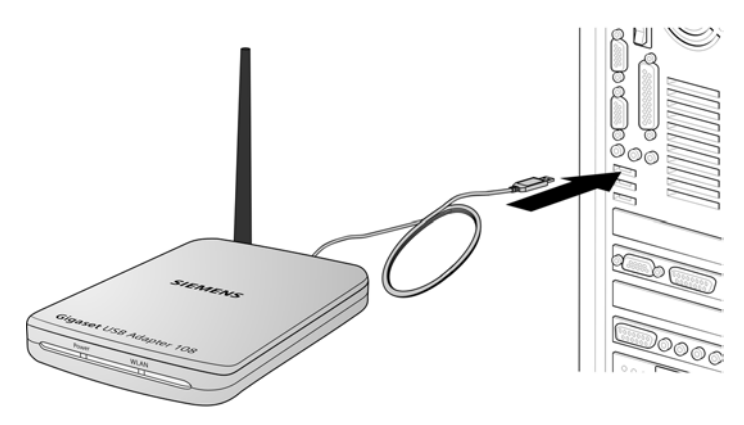

**→** Stecken Sie den Stecker in eine freie USB-Buchse an Ihrem PC.

#### **Bitte beachten Sie:**

Der Gigaset USB Adapter 108 entspricht der USB-Version 2.0.

Falls Ihr PC noch mit der älteren USB-Version 1.1 ausgestattet ist, kann es sein, dass es im Verlauf der Installation zu einer entsprechenden Fehlermeldung kommt. Ignorieren Sie diese Fehlermeldung. Der Gigaset USB Adapter 108 arbeitet auch mit USB V1.1 zusammen. Allerdings ist die maximale Übertragungsrate bei USB V1.1 geringer.

## <span id="page-13-3"></span><span id="page-13-1"></span>**Treibersoftware installieren**

Nach dem Einstecken des USB-Kabels wird die Installation automatisch fortgesetzt. Die automatische Hardwareerkennung des Betriebssystems wird geöffnet, um die Treiber für den Gigaset USB Adapter 108 zu installieren.

#### **Bitte beachten Sie:**

Falls Ihr PC mit dem Betriebssystem Windows XP Service Pack 2 ausgestattet ist, erscheint das Fenster *Assistent für das Suchen neuer Hardware*. Wählen Sie in diesem Fenster die Option *Nein, diesmal nicht* und Klicken Sie auf *Weiter*.

→ Abhängig von anderen Einstellungen Ihres PCs, erscheint ein Dialogfeld. Wählen Sie die Option *Software automatisch installieren* und klicken Sie auf *Weiter*.

Wenn das Fenster nicht erscheint, wird der hier beschriebene Installationsschritt automatisch vom System durchgeführt.

#### **Hinweise:**

- ◆ Unter Windows 98SE / ME: Sie werden eventuell dazu aufgefordert, die CD mit Ihrem Windows-Betriebssystem einzulegen, um die Treiber-Installation fortzusetzen. Halten Sie diese CD also bereit oder geben sie den Pfadnamen an, unter dem gegebenenfalls die Windows-Installationsdateien auf Ihrem PC gesichert sind.
- ◆ Starten Sie bitte Ihren PC neu, falls Sie dazu aufgefordert werden.
- ◆ Falls auf Ihrem PC Dateien neueren Datums bereits installiert sind, bestätigen Sie die Frage, ob Sie diese behalten wollen, mit *JA*.

Nach der Installation erscheinen abhängig von Ihrem Betriebssystem ein oder zwei Fenster, die Sie zum Fertigstellen der Installation auffordern.

**→** Klicken Sie jeweils auf *Fertigstellen*.

Die Installation wird abgeschlossen und Ihr PC wird neu gestartet.

## <span id="page-15-2"></span><span id="page-15-0"></span>**Installation überprüfen**

Wenn die Installation erfolgreich war, steht Ihnen jetzt der Gigaset WLAN Adapter Monitor zur Verfügung. Mit dem Gigaset WLAN Adapter Monitor konfigurieren Sie Ihren Gigaset USB Adapter 108 und bauen eine Verbindung zu anderen Netzwerkadaptern oder zu einem Access Point auf.

Der Gigaset WLAN Adapter Monitor wird durch ein Symbol im Info-Bereich der Taskleiste dargestellt, das Ihnen auch anzeigt, ob bereits eine Verbindung zu einem Verbindungspartner besteht und wie die Qualität der Verbindung ist. In einem kabellosen Netzwerk, in dem nur Gigaset-Produkte eingesetzt werden und in dem die Standard-Einstellungen beibehalten wurden (z. B. keine Verschlüsselung), wird die Verbindung zu einem Access Point automatisch bei der Installation hergestellt.

<span id="page-15-1"></span>Folgende Anzeigen im Info-Bereich der Taskleiste sind möglich:

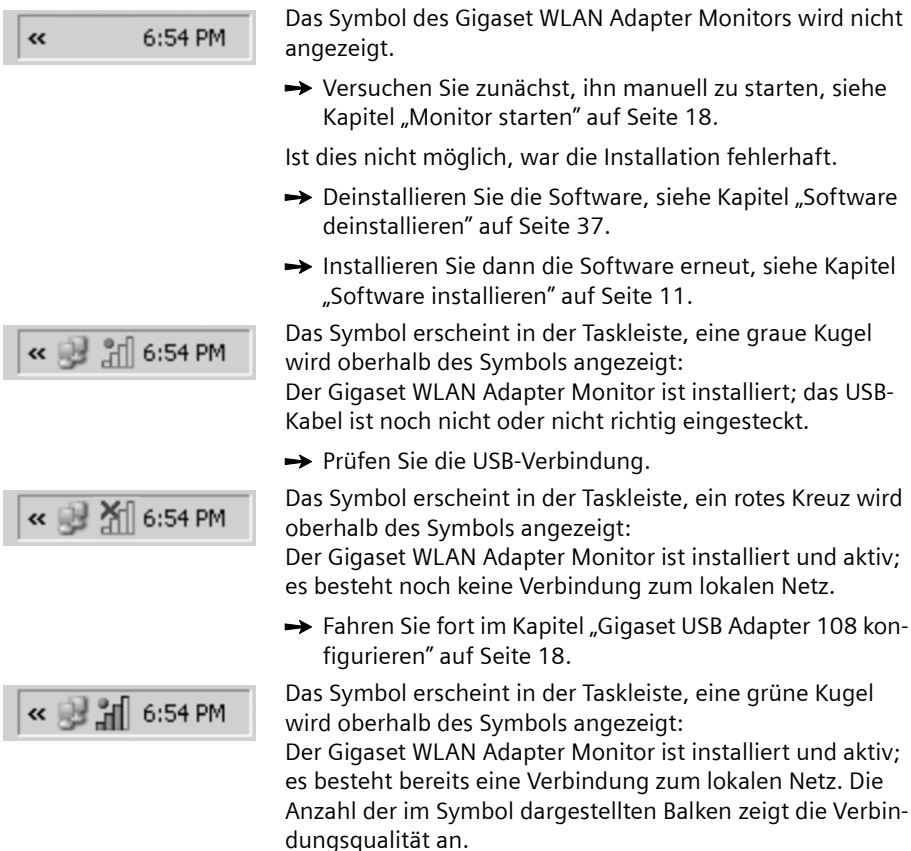

Beachten Sie bitte auch das Kapitel ["Hinweise zum sicheren Betrieb" auf Seite 5](#page-4-3).

#### <span id="page-16-0"></span>**QuickInfo der Verbindung anzeigen**

Wenn Sie mit der Maus auf das Symbol in der Taskleiste zeigen, werden in einem kleinen Fenster über dem Symbol die Eigenschaften der Verbindung angezeigt.

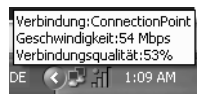

Die folgenden Eigenschaften werden angezeigt:

- ◆ die SSID (Service Set Identifier) in der Zeile **Verbindung**
- ◆ die Übertragungsrate (in Mbps) in der Zeile Geschwindigkeit
- ◆ die Übertragungsqualität (in %) in der Zeile **Verbindungsqualität**

Wenn momentan keine Verbindung besteht, liegt eine rote Kugel über dem Symbol und in der QuickInfo wird *Getrennt* angezeigt.

#### <span id="page-16-1"></span>**Verbindungsqualität am Symbol ablesen**

**Das Symbol verändert sich in mehreren Stufen entsprechend der momentanen Verbindungsqualität. Je besser die Verbindungsqualität, desto höher ist die Übertragungsgeschwindigkeit.**

#### **Bei mäßiger bis schlechter Verbindung:**

**→** Bewegen Sie sich nach Möglichkeit mit Ihrem PC näher an den Verbindungspartner heran, um eine größere Feldstärke zu erhalten.

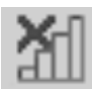

#### **Kein WLAN verfügbar (rotes Kreuz über Balken)**

Innerhalb der Reichweite Ihres Gigaset USB Adapter 108 ist kein WLAN verfügbar, zu dem Sie eine Verbindung aufnehmen könnten.

• Prüfen Sie die Konfiguration des Access Points und passen Sie die Einstellungen des Gigaset USB Adapter 108 entsprechend an.

#### **ODER**

• Wechseln Sie Ihren Standort, um die Entfernung zu einem Verbindungspartner zu verringern.

# <span id="page-17-4"></span><span id="page-17-0"></span>**Gigaset USB Adapter 108 konfigurieren**

## <span id="page-17-5"></span><span id="page-17-1"></span>**Der Gigaset WLAN Adapter Monitor**

Mit dem Gigaset WLAN Adapter Monitor konfigurieren und überwachen Sie Ihren Gigaset USB Adapter 108.

#### <span id="page-17-3"></span><span id="page-17-2"></span>**Monitor starten**

<span id="page-17-6"></span>In der Standardeinstellung wird der Gigaset WLAN Adapter Monitor beim Start Ihres PCs automatisch im Hintergrund gestartet. Das Symbol des Gigaset WLAN Adapter Monitors wird im Infobereich der Taskleiste angezeigt.

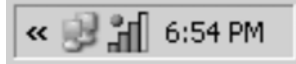

• Doppelklicken Sie im Infobereich der Taskleiste auf das Symbol des Gigaset WLAN Adapter Monitors, um die Bedienoberfläche des Monitors zu öffnen.

**ODER**

<span id="page-17-7"></span>→ Klicken Sie im Infobereich der Taskleiste mit der rechten Maustaste auf das Symbol des Gigaset WLAN Adapter Monitors.

Im Kontextmenü werden die verfügbaren Register und die Option *Beenden* angezeigt.

**→** Klicken Sie im Kontextmenü auf das gewünschte Register, um die Bedienoberfläche des Monitors zu öffnen und dieses Register direkt anzuzeigen. Mit der Option *Beenden* schließen Sie den Gigaset WLAN Adapter Monitor.

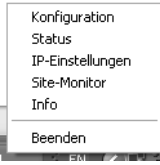

Wenn das Symbol des Gigaset WLAN Adapter Monitors im Infobereich der Taskleiste nicht angezeigt wird, müssen Sie das Programm zunächst starten:

ì Klicken Sie im Startmenü auf *Start* – *Programme* – *Gigaset USB Adapter 108* – *Gigaset WLAN Adapter Monitor*.

Das Programm wird gestartet. Das Symbol des Gigaset WLAN Adapter Monitors wird im Infobereich der Taskleiste angezeigt.

### <span id="page-18-2"></span><span id="page-18-0"></span>**Autostart deaktivieren**

<span id="page-18-3"></span>Der Gigaset WLAN Adapter Monitor wird automatisch bei jedem Start Ihres PCs aufgerufen. Wenn Sie den Monitor nicht ständig benötigen, können Sie den Autostart deaktivieren.

- ì Wählen Sie *Start Programme Autostart*.
- **→** Klicken Sie mit der rechten Maustaste auf den Eintrag Gigaset WLAN Adapter *Monitor*.
- ì Wählen Sie *Löschen*, um die Verknüpfung zum Gigaset WLAN Adapter Monitor aus dem Autostart zu entfernen.

Da der Monitor jetzt nicht mehr bei jedem Start des PCs automatisch aufgerufen wird, müssen Sie das Programm bei Bedarf manuell starten.

#### <span id="page-18-1"></span>**Gigaset WLAN Adapter Monitor bedienen**

<span id="page-18-4"></span>In der Bedienoberfläche des Gigaset WLAN Adapter Monitors finden Sie die für Ihren Netzwerkadapter verfügbaren Einstellungen und Statusanzeigen in verschiedenen Registern.

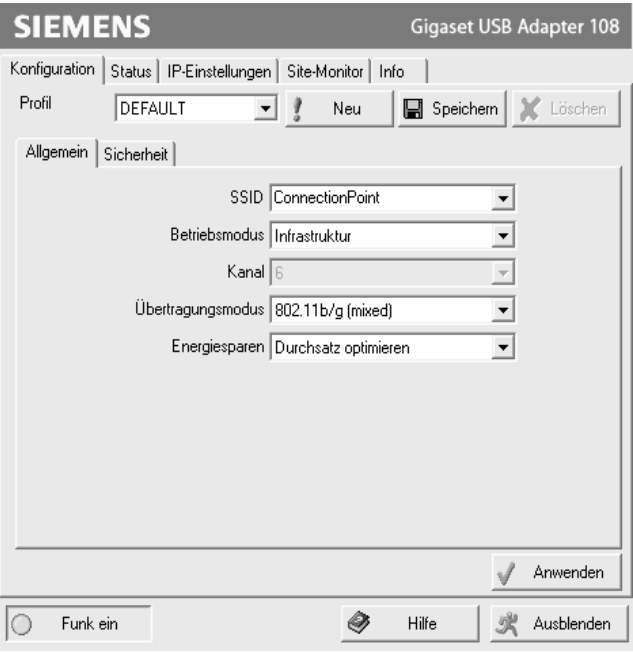

**Gigaset USB Adapter 108 konfigurieren**

#### **Register**

Für die Konfiguration des überwachten Netzwerkadapters stehen für den Gigaset USB Adapter 108 die folgenden Register zur Verfügung:

- ◆ Konfiguration: Profil wählen, Grundeinstellungen und Sicherheitsoptionen ändern (siehe ["Konfiguration" auf Seite 21](#page-20-1))
- ◆ Status: Aktuelle Betriebsdaten und Signalstärke prüfen (siehe ["Status" auf Seite 31](#page-30-0))
- ◆ *IP-Einstellungen*: Netzwerkadresse prüfen, PC anmelden und abmelden (siehe ["IP-Einstellungen" auf Seite 32](#page-31-0))
- ◆ Site-Monitor: Verfügbare Verbindungspartner suchen (siehe ["Site-Monitor" auf Seite 34\)](#page-33-0)
- ◆ Info: Softwareversionen prüfen (siehe ["Info" auf Seite 36\)](#page-35-0)

#### <span id="page-19-2"></span>**Schaltflächen**

Mit den Schaltflächen unterhalb von jedem Register nutzen Sie eine der folgenden Optionen:

Mit den Schaltflächen *Funk ein* bzw. *Funk aus* schalten Sie den Funkbetrieb Ihres Netzwerkadapters ein oder aus. Der aktuelle Status des Funkbetriebs wird durch ein grünes bzw. rotes Symbol in der Schaltfläche angezeigt.

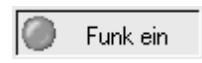

Der Funkbetrieb des Netzwerkadapters ist aktiviert (grünes Symbol). Der PC ist im Netz verfügbar.

<span id="page-19-0"></span> $\rightarrow$  Klicken Sie auf *Funk ein*, um den Funkbetrieb des Netzwerkadapters zu deaktivieren.

Die Anzeige *Funk aus* wird nun eingeblendet. Der PC ist im Netz nicht mehr verfügbar.

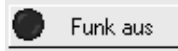

Der Funkbetrieb des Netzwerkadapters ist deaktiviert (rotes Symbol). Der PC ist im Netz nicht verfügbar.

<span id="page-19-1"></span> $\rightarrow$  Klicken Sie auf *Funk aus*, um den Funkbetrieb des Netzwerkadapters zu aktivieren.

Die Anzeige *Funk ein* wird nun eingeblendet. Der PC ist im Netz verfügbar.

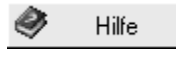

Mit der Schaltfläche *Hilfe* öffnen Sie die Hilfe zum Gigaset WLAN Adapter Monitor.

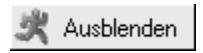

Mit der Schaltfläche *Ausblenden* schließen Sie die Bedienoberfläche des Gigaset WLAN Adapter Monitors. Das Symbol im Infobereich der Taskleiste zeigt an, dass der Monitor weiterhin im Hintergrund aktiv ist.

 $\rightarrow$  Doppelklicken Sie auf dieses Symbol, wenn Sie die Bedienoberfläche des Monitors erneut öffnen möchten.

#### <span id="page-20-4"></span><span id="page-20-0"></span>**Monitor beenden**

#### <span id="page-20-3"></span>**Monitor ausblenden**

ì Klicken Sie auf der Bedienoberfläche des Monitors auf *Ausblenden*. Die Bedienoberfläche wird geschlossen. Das Symbol im Infobereich der Taskleiste zeigt an, dass der Gigaset WLAN Adapter Monitor weiterhin im Hintergrund aktiv ist.

#### <span id="page-20-5"></span>**Programm beenden**

- → Klicken Sie im Infobereich der Taskleiste mit der rechten Maustaste auf das Symbol des Gigaset WLAN Adapter Monitors. Das Kontextmenü wird geöffnet.
- **→** Wählen Sie die Option Beenden, um das Programm zu schließen. Der Gigaset WLAN Adapter Monitor wird beendet. Das Symbol im Infobereich der Taskleiste verschwindet.

## <span id="page-20-2"></span><span id="page-20-1"></span>**Konfiguration**

Im Register *Konfiguration* legen Sie die allgemeinen Grundeinstellungen und die Sicherheitsoptionen für den Betrieb des Gigaset USB Adapters 108 fest. Das Register *Konfiguration* ist in die folgenden Bereiche unterteilt:

- ◆ *Allgemein: Allgemeine Grundeinstellungen und Sendeleistung festlegen* (siehe ["Konfiguration – Allgemein" auf Seite 22\)](#page-21-0)
- ◆ Sicherheit: Sicherheitseinstellungen konfigurieren (siehe ["Konfiguration – Sicherheit" auf Seite 25](#page-24-0))
- ◆ Profil: Verschiedene Konfigurationsprofile anlegen und verwalten (siehe ["Konfiguration – Profile" auf Seite 29\)](#page-28-0)

#### <span id="page-21-3"></span><span id="page-21-0"></span>**Konfiguration – Allgemein**

Voraussetzung für die Kommunikation in einem WLAN ist, dass alle PCs die gleiche Kennung (SSID) und den gleichen Funkkanal verwenden. Für einen erfolgreichen Datenverkehr müssen die verbundenen PCs außerdem Ihre Übertragungsrate aufeinander abstimmen.

Diese Grundeinstellungen passen Sie im Bereich *Allgemein* des Registers *Konfiguration* für jedes Profil an.

#### **Bitte beachten Sie:**

Aus Sicherheitsgründen sollten Sie nach der Installation zuerst die **SSID** Ihres WLANs ändern, da die voreingestellte SSID auch unbefugten Personen bekannt sein könnte.

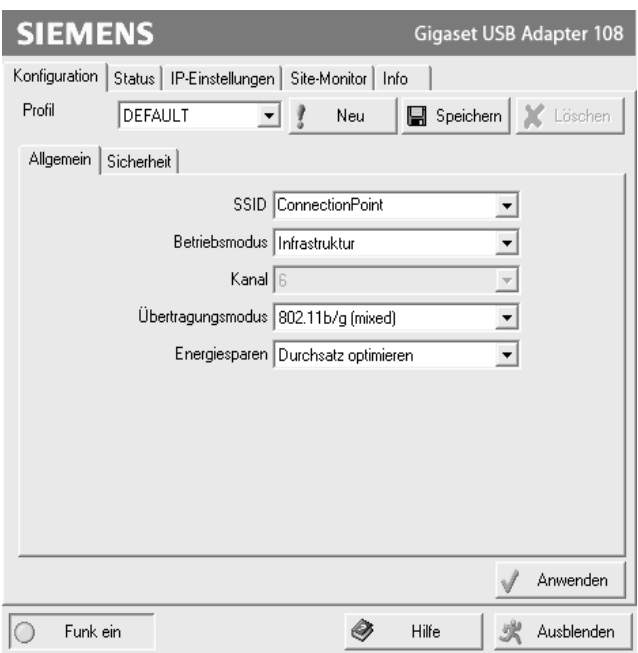

#### <span id="page-21-2"></span><span id="page-21-1"></span>**SSID (Service Set Identifier)**

Die SSID ist die Kennung, die zur eindeutigen Identifizierung eines kabellosen Netzwerks (WLAN) dient, um dieses Netzwerk beispielsweise von einem parallel existierenden WLAN unterscheiden zu können. Innerhalb eines WLANs müssen alle Netzwerkadapter die gleiche Kennung besitzen.

→ Wählen Sie im Feld SSID die Kennung des Verbindungspartners, mit dem Ihr PC verbunden werden soll.

Die Kennung **ConnectionPoint** ist voreingestellt.

Die Reihenfolge für die Festlegung der SSID ist abhängig vom *Betriebsmodus* des WLANs:

◆ *Infrastruktur*:

Die SSID muss zuerst am Access Point festgelegt werden. Diese SSID wird jedem Netzwerkadapter, der sich anmeldet, automatisch zugewiesen.

◆ Ad-Hoc:

Wichtig ist, dass alle Netzwerkadapter die gleiche SSID verwenden. Die Reihenfolge der Eintragung spielt keine Rolle.

#### <span id="page-22-2"></span><span id="page-22-0"></span>**Betriebsmodus**

 $\rightarrow$  Geben Sie für die gewünschte Netzwerkumgebung an, welcher **Betriebsmodus** verwendet wird:

#### – *Infrastruktur*:

In der Netzwerkumgebung sind kabellose (WLAN) und kabelgebundene (LAN) PCs verfügbar. Die Verbindung zwischen WLAN und LAN wird über einen Access Point hergestellt.

– *Ad-Hoc*:

Die Netzwerkumgebung besitzt keine starre Struktur, sondern wird bei Bedarf zwischen den verfügbaren kabellosen Netzwerkadaptern aufgebaut. Ein Access Point wird nicht benötigt.

Der Betriebsmodus Infrastruktur ist voreingestellt.

#### **Bitte beachten Sie:**

Im Betriebsmodus Ad-Hoc arbeitet das Gerät immer im Übertragungsmodus 802.11b, d. h. mit einer maximalen Übertragungsrate von 11 Mbps. Für die schnelle Übertragung von sehr großen Datenmengen sollten Sie deshalb einen Access Point einsetzen.

Eine ausführliche Beschreibung der Betriebsmodi finden Sie im Kapitel "Grundlagen von [Wireless LANs" auf Seite 7](#page-6-3).

#### <span id="page-22-3"></span><span id="page-22-1"></span>**Kanal**

Das Feld *Kanal* zeigt den Funkkanal an, über den die Kommunikation mit den Verbindungspartnern aufgebaut wird. Zur Auswahl stehen die Funkkanäle 1 bis 13.

Im Betriebsmodus *Infrastruktur* wird der Funkkanal vom Access Point für alle WLAN-Teilnehmer vorgegeben und kann nur dort geändert werden. Das Feld *Kanal* dient in diesem Fall nur als Anzeige des verwendeten Kanals.

Für den Betriebsmodus *Ad-Hoc* stellen Sie den Kanal des Netzwerkadapters manuell ein:

**→** Stellen Sie den Kanal ein, den die gewünschten Verbindungspartner im Ad-Hoc-Netzwerk verwenden.

Wenn Sie den PC mit dem Betriebssytem Windows Vista betreiben, wird im Betriebsmodus *Ad-Hoc* der Kanal automatisch eingestellt.

#### **Hinweis:**

Es wird eine Verbindung zu dem Gerät mit der stärksten Sendeleistung aufgebaut.

#### **Gigaset USB Adapter 108 konfigurieren**

#### <span id="page-23-2"></span><span id="page-23-0"></span>**Übertragungsmodus**

Der Gigaset USB Adapter 108 ist für den Betrieb nach verschiedenen WLAN-Standards ausgerüstet:

**→** Wählen Sie 802.11g, wenn die gewünschte Netzwerkumgebung diesen WLAN-Standard verwendet.

Die maximal mögliche Übertragungsrate liegt bei 54 Mbps.

#### **ODER**

**→** Wählen Sie 802.11b, wenn die gewünschte Netzwerkumgebung diesen WLAN-Standard verwendet.

Die maximal mögliche Übertragungsrate ist auf 11 Mbps begrenzt.

#### **ODER**

**→** Wählen Sie 802.11b/g (mixed), wenn im gewünschten Netzwerk beide Modi verwendet werden: Ein Teil der Netzwerkadapter arbeitet nach dem Standard 802.11g, ein anderer Teil der Netzwerkadapter arbeitet nach dem Standard 802.11b. Die maximal mögliche Übertragungsrate ist vom WLAN-Standard des jeweiligen Verbindungspartners abhängig.

#### **ODER**

**→** Wählen Sie *Super G*, um die Datenübertragungsrate zu verdoppeln. Dieser Modus basiert auf dem Modus *802.11g* und ermöglicht durch Kanalbündelung eine maximale Übertragungsrate von 108 Mbps.

Voreinstellung ist *Super G*.

#### **Hinweise:**

- ◆ Wenn Sie den PC mit dem Betriebssytem Windows Vista betreiben, wird der **Übertragungsmodus** abhängig vom Access Point automatisch eingestellt.
- ◆ Der Super G-Modus kann nur verwendet werden, wenn der Access Point diesen Übertragungsmodus unterstützt. Wenn dies nicht der Fall ist und Sie die Voreinstellung Super G belassen, wird automatisch der vom Access Point unterstützte Übertragungsmodus verwendet.
- ◆ Wenn nicht alle Komponenten Ihres kabellosen Netzwerkes Super G unterstützen, kann dies technisch bedingt zu einer Reduzierung der Übertragungsrate führen.
- Der Super G- Modus verwendet immer den Kanal 6. Falls dieser Kanal von einem anderen Netzwerk im Sendebereich Ihres kabellosen Netzwerkes schon belegt ist, können Sie Super G nicht nutzen.

#### <span id="page-23-1"></span>**Energiesparen**

Diese Funktion steht für Windows Vista nicht zur Verfügung.

Der Gigaset USB Adapter 108 kann im Energiesparmodus betrieben werden. Ihr PC bleibt im Netz erreichbar, der Energiebedarf des Netzwerkadapters ist jedoch auf ein Minimum reduziert.

**→** Wählen Sie *Aktiviert*, um den Netzwerkadapter im Energiesparmodus zu betreiben.

### <span id="page-24-1"></span><span id="page-24-0"></span>**Konfiguration – Sicherheit**

Die Reichweite eines kabellosen Netzwerks kann nicht auf abgeschlossene Räume begrenzt werden. Der Vorteil eines ortsunabhängigen Verbindungsaufbaus birgt jedoch gleichzeitig das Risiko, dass Unbefugte Ihren Funkverkehr abhören können. Um einen Missbrauch Ihrer Daten zu verhindern, ist es besonders wichtig, dass Sie den Funkverkehr Ihres WLANs verschlüsseln.

Mit den Gigaset-Datenprodukten können Sie die Sicherheitseinstellungen für jedes Konfigurationsprofil nach Bedarf anpassen. Folgende Verschlüsselungsmethoden stehen zur Verfügung:

- ◆ WPA2-PSK/WPA-PSK (empfohlen)
- $\blacklozenge$  WEP-Verschlüsselung (128 Bit oder 64 Bit)
- $\blacklozenge$  Authentifizierung mit WPA2/WPA (einsetzbar in Netzwerken mit Authentifizierungsserver)

#### **Bitte beachten Sie:**

Voraussetzung für eine erfolgreiche Kommunikation ist, dass alle Verbindungspartner eines WLANs die gleichen Sicherheitseinstellungen (Verschlüsselungsart und zugehörge Schlüssel) verwenden.

Die erforderlichen Sicherheitseinstellungen finden Sie im Bereich *Sicherheit* des Registers *Konfiguration*.

#### **Sicherheitsoptionen aktivieren**

Im Register *Konfiguration* – *Sicherheit* ist der Sicherheitsmodus *Deaktiviert* voreingestellt. Damit können Sie sich an allen kabellosen Netzwerken anmelden, die keine Verschlüsselung für die Datenübertragung verwenden.

Wenn Sie sich an einem kabellosen Netzwerk anmelden möchten, in dem die Anmeldung überprüft und die Daten verschlüsselt übertragen werden, müssen Sie die Sicherheitsoptionen Ihres Gigaset USB Adapter 108 aktivieren.

**→** Wählen Sie im Aufklappfenster **Sicherheit** den gewünschten Sicherheitsmodus:

#### – *WPA2-PSK/WPA-PSK* [\(s. S. 26\)](#page-25-0)

– *WEP* [\(s. S. 27\)](#page-26-0)

*WPA2-PSK/WPA-PSK* bietet höhere Sicherheit für Ihr Netzwerk als WEP. Sie sollten daher *WPA2-PSK/WPA-PSK* zur Anmeldung verwenden, sofern alle Komponenten in Ihrem Netzwerk dies unterstützen.

<span id="page-24-2"></span>Für Netzwerke mit Authentifizierungsserver steht zur Verfügung:

#### <span id="page-24-3"></span>– *WPA2/WPA*

Wenn in Ihrem Netzwerk *WPA2/WPA* zur Authentifizierung verwendet wird, müssen Sie die Parameter entsprechend den Einstellungen für das Netzwerk wählen. Wenden Sie sich an Ihren Administrator.

Es öffnet sich ein Fenster für die Konfiguration des jeweiligen Modus.

#### **Gigaset USB Adapter 108 konfigurieren**

#### <span id="page-25-2"></span><span id="page-25-0"></span>**WPA2-PSK/WPA-PSK**

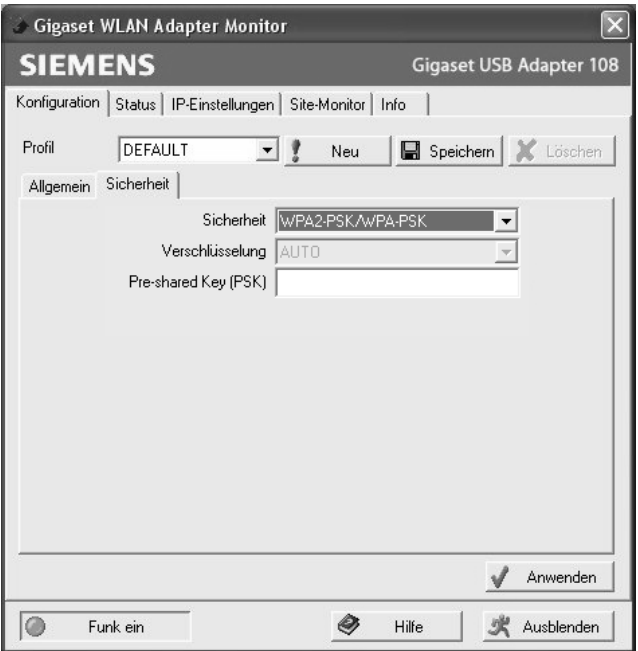

**→** Geben Sie im Feld *Pre-shared Key (PSK)* den Schlüssel ein, den Sie für die Anmeldung am Netzwerk verwenden möchten.

<span id="page-25-1"></span>Bitte beachten Sie, dass alle Komponenten in einem Netzwerk den gleichen *Preshared Key (PSK)* verwenden müssen, um miteinander kommunizieren zu können.

Wenn Sie sich an einem Netzwerk im Betriebsmodus *Infrastruktur* anmelden möchten, definieren Sie in der Regel für Ihr Netzwerk zunächst einen Pre-Shared Key (PSK) auf Ihrem Wireless Router. Anschließend übernehmen Sie diesen dann für alle übrigen Komponenten in Ihrem Netzwerk. Nähere Informationen dazu finden Sie auch im Benutzerhandbuch Ihres Wireless Router.

ì Klicken Sie auf *Anwenden*, um die Änderungen zu übernehmen.

#### <span id="page-26-6"></span><span id="page-26-0"></span>**WEP**

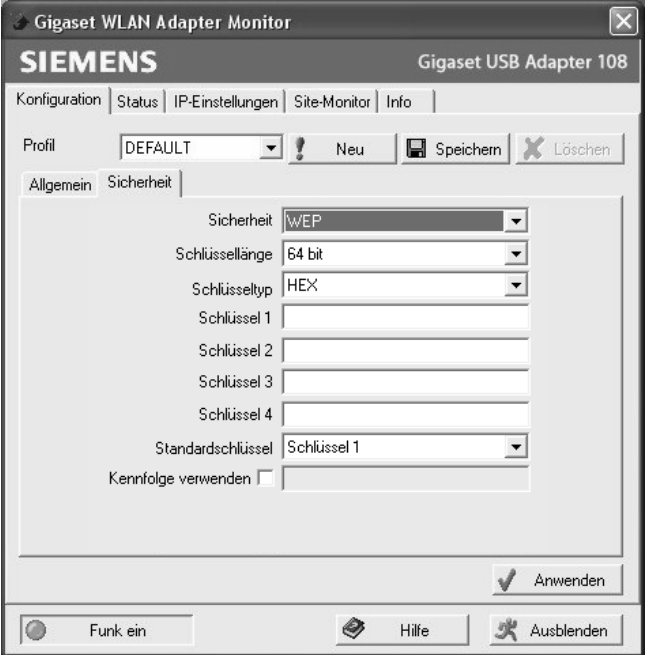

 $\rightarrow$  Wählen Sie im Feld *Schlüssellänge* die gewünschte Länge des WEP-Schlüssels.

<span id="page-26-4"></span>Bitte beachten Sie, dass alle Komponenten in einem Netzwerk die gleiche Schlüssellänge verwenden müssen, um miteinander kommunizieren zu können.

<span id="page-26-1"></span>Verwenden Sie einen Schlüssel der Länge *128 bit*, wenn alle Netzwerkkomponenten dies unterstützen. Dies bietet eine höhere Sicherheit für die Daten in Ihrem Netzwerk.

**→** Wählen Sie im Feld **Schlüsseltyp** das Zeichenformat für die Erstellung der Schlüssel:

<span id="page-26-3"></span>– *HEX*

<span id="page-26-5"></span>Die Schlüssel werden als Hexadezimalzeichen eingegeben. Bitte verwenden Sie zur Eingabe nur die Ziffern 0 bis 9 und die Buchstaben A bis F. Für einen Schlüssel der Länge 128 bit werden 26 hexadezimale Zeichen und für einen Schlüssel der Länge 64 bit werden 10 hexadezimale Zeichen verwendet.

<span id="page-26-2"></span>– *ASCII*

Die Schlüssel werden aus beliebigen Zeichen des ASCII-Zeichensatzes gebildet. Für einen Schlüssel der Länge 128 bit werden 13 Zeichen und für einen Schlüssel der Länge 64 bit werden 5 Zeichen verwendet.

Nach Auswahl von Schlüssellänge und Schlüsseltyp können Sie entweder eine Kennfolge für die automatische Generierung Ihrer Schlüssel verwenden oder die Schlüssel manuell eingeben:

**Gigaset USB Adapter 108 konfigurieren**

◆ Schlüssel mit Kennfolge generieren

<span id="page-27-0"></span>Sie können für die Verschlüsselung eine Kennfolge verwenden, aus der die benötigten Schlüssel automatisch generiert werden.

- **→** Aktivieren Sie die Option *Kennfolge verwenden*. Das zugehörige Eingabefeld wird aktiviert.
- **→** Geben Sie im Feld **Kennfolge verwenden** eine beliebige Zeichenfolge als Kennfolge ein. Die maximale Anzahl der Zeichen ist auf 260 Zeichen begrenzt.

#### **Bitte beachten Sie:**

- ◆ Alle Verbindungspartner müssen die gleiche Kennfolge für die Verschlüsselung verwenden.
- Notieren Sie Ihre Kennfolge und verwahren Sie diese Notiz sicher.

Nach Eingabe der Kennfolge können Sie die nächsten Schritte überspringen und Ihre Änderungen speichern.

<span id="page-27-1"></span> $\bullet$  Schlüssel manuell erstellen

In die Felder *Schlüssel 1* bis *Schlüssel 4* können Sie bis zu vier Schlüssel eintragen. Die Länge der einzugebenden Zeichenfolge wird durch die Einstellungen in den Feldern *Schlüssellänge* und *Schlüsseltyp* bestimmt.

**→** Geben Sie mindestens einen Schlüssel in eines der vier Textfelder ein.

#### **Bitte beachten Sie:**

Alle Verbindungspartner müssen die gleichen Schlüssel für die Verschlüsselung verwenden.

- ì Wählen Sie im Feld *Standardschlüssel* einen der vier erstellten Schlüssel, mit dem die Datenübertragung Ihres PCs verschlüsselt werden soll.
- ì Klicken Sie auf *Anwenden*, um die Änderungen zu übernehmen.

Die Sicherheitsoptionen Ihres Gigaset USB Adapter 108 wurden damit aktiviert.

#### <span id="page-28-1"></span><span id="page-28-0"></span>**Konfiguration – Profile**

#### <span id="page-28-2"></span>**Profil auswählen**

Der Gigaset WLAN Adapter Monitor ist in der Lage, mehrere Konfigurationsprofile für Ihren Gigaset USB Adapter 108 zu verwalten. Wenn Sie Ihren PC beispielsweise in unterschiedlichen kabellosen Netzwerken betreiben möchten, können Sie mehrere Profile erstellen und auf die Erfordernisse des jeweiligen Netzwerks anpassen. Bei einem Wechsel des Netzwerks müssen Sie dann nur noch das entspechende Profil auswählen, um Ihren PC in dem neuen Netzwerk anmelden zu können.

Der Gigaset USB Adapter 108 verwendet immer die Einstellungen, die für das im Feld *Profil* angezeigte Profil gültig sind.

#### **Hinweis:**

Nach der Installation ist das Profil **DEFAULT** mit gebräuchlichen Grundeinstellungen voreingestellt.

#### <span id="page-28-3"></span>**Profil erstellen**

 $\rightarrow$  Klicken Sie neben dem Feld *Profil* auf *Neu*. Der Dialog zur Eingabe eines Profilnamens wird geöffnet.

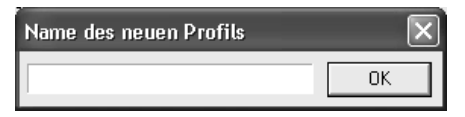

→ Geben Sie einen beliebigen Namen für das neue Profil ein und bestätigen Sie Ihre Eingabe mit *OK*. Die maximale Länge des Profilnamens beträgt 29 Zeichen.

#### **Bitte beachten Sie:**

Für eine spätere Wiedererkennung ist es empfehlenswert, einen "sprechenden" Namen als Profilnamen zu wählen. Geben Sie als Profilnamen beispielsweise den Standort ein, an dem das kabellose Netzwerk eingerichtet ist.

Die bisher gültigen Einstellungen werden weiterhin angezeigt.

 $\rightarrow$  **Passen Sie die Einstellungen an die Anforderungen der Netzwerkumgebung an.** 

 $\rightarrow$  Klicken Sie auf **Speichern**.

Ihre Konfiguration wird als neues Profil gespeichert. Die Auswahl im Feld *Profil* wird um den neuen Profilnamen erweitert.

#### <span id="page-28-4"></span>**Profil wählen**

- $\rightarrow$  Öffnen Sie die Auswahl im Feld **Profil**.
- $\rightarrow$  Klicken Sie auf den gewünschten Profilnamen. Das gewählte Profil wird aktiviert und im Feld *Profil* angezeigt.
- **→** Klicken Sie auf *Anwenden*, um das gewählte Profil zu aktivieren.

#### **Gigaset USB Adapter 108 konfigurieren**

#### <span id="page-29-0"></span>**Profil ändern**

- $\rightarrow$  Wählen Sie im Feld *Profil* das gewünschte Profil.
- $\rightarrow$  Ändern Sie die Einstellungen nach Bedarf.
- $→$  **Klicken Sie auf Speichern.** Ihre Änderungen werden in dem gewählten Profil gespeichert.

#### **Bitte beachten Sie:**

Mit *Speichern* wird das gewählte Profil aktualisiert. Die bisherigen Einstellungen werden überschrieben und können nicht wieder aufgerufen werden.

#### <span id="page-29-1"></span>**Profil löschen**

- **→** Wählen Sie im Feld *Profil* das Profil, das Sie löschen möchten.
- ì Klicken Sie auf *Löschen*.

Der Name des gewählten Profils wird aus der Auswahl im Feld *Profil* entfernt. Die in diesem Profil gespeicherten Einstellungen gehen verloren.

#### **Hinweis:**

Das Profil *DEFAULT* kann nicht gelöscht werden.

### <span id="page-30-1"></span><span id="page-30-0"></span>**Status**

Das Register *Status* gibt Ihnen Auskunft über den Status des kabellosen Netzwerks, mit dem Ihr PC über den Netzwerkadapter verbunden ist:

- ◆ Im linken Bereich sehen Sie die für das aktive Konfigurationsprofil gültigen Einstellungen.
- ◆ Im rechten und unteren Bereich sehen Sie statistische Werte der bisherigen Datenübertragung.

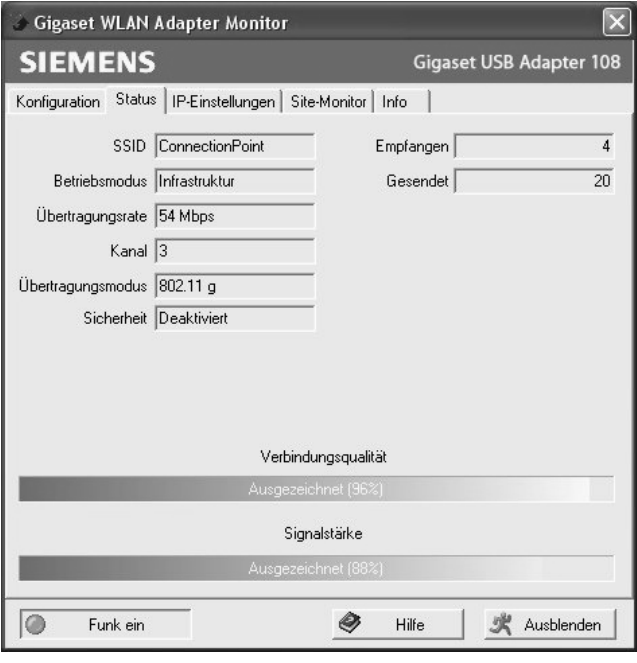

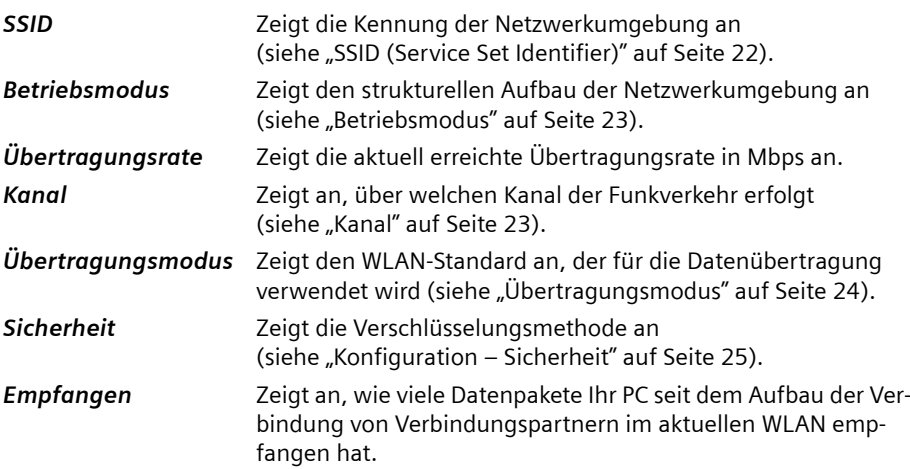

**Gigaset USB Adapter 108 konfigurieren**

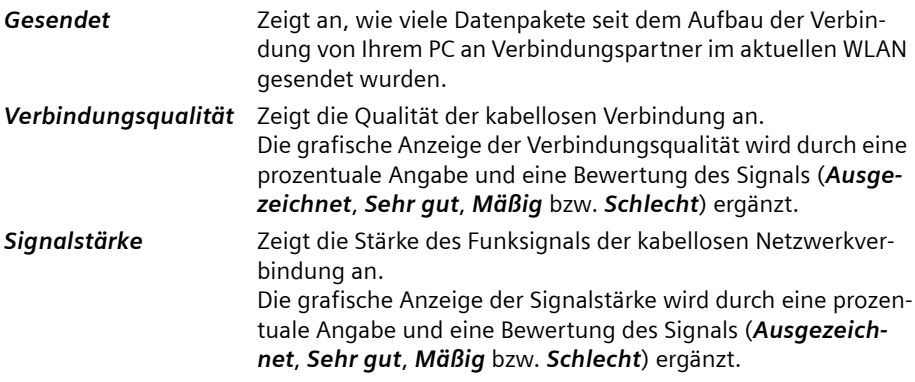

## <span id="page-31-1"></span><span id="page-31-0"></span>**IP-Einstellungen**

Das Register *IP-Einstellungen* zeigt Ihnen alle Informationen, die für den Betrieb Ihres PCs im Netzwerk (LAN und WLAN) relevant sind. Über zwei Schaltflächen können Sie die WLAN-Adresse Ihres PCs aktualisieren oder freigeben. Eine grafische Anzeige im unteren Bereich des Registers zeigt den Verlauf des Datenverkehrs im WLAN an.

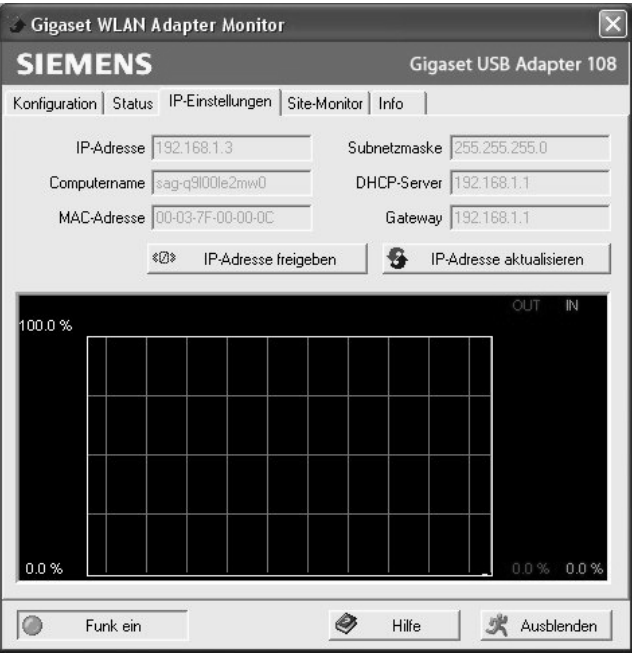

<span id="page-32-7"></span><span id="page-32-5"></span><span id="page-32-4"></span>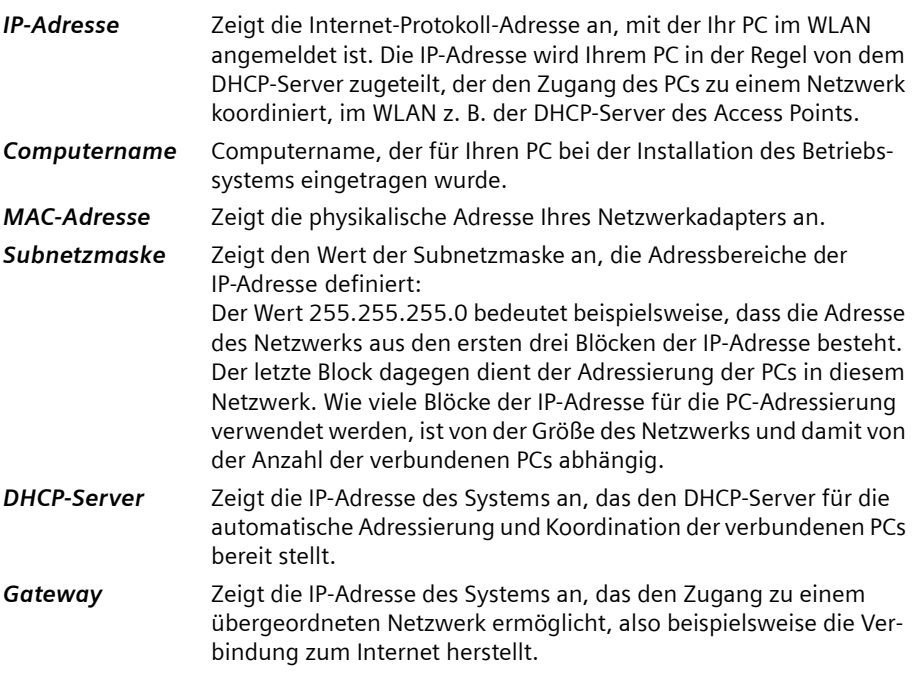

#### <span id="page-32-2"></span><span id="page-32-1"></span><span id="page-32-0"></span>**IP-Adresse aktualisieren**

**→** Klicken Sie auf *IP-Adresse aktualisieren*, um Ihren PC mit einem WLAN-Netz zu verbinden.

Der Netzwerkadapter prüft, ob innerhalb seiner Funk-Reichweite ein DHCP-Server verfügbar ist, dessen Einstellungen zu denen des aktiven Konfigurationsprofils kompatibel sind. Ist dies der Fall, beantwortet der DHCP-Server die Anfrage mit der Zuteilung einer IP-Adresse, über die Ihr PC Daten mit dem neuen Netzwerk austauschen kann.

#### <span id="page-32-3"></span>**IP-Adresse freigeben**

**→** Klicken Sie auf *IP-Adresse freigeben*, um Ihren PC aus dem aktuellen WLAN abzumelden.

Ihr PC wird am DHCP-Server abgemeldet und ist für die bisherigen WLAN-Verbindungspartner nicht mehr verfügbar. Der DHCP-Server kann die IP-Adresse, die bisher Ihrem PC zugeteilt war, an einen neuen Verbindungspartner vergeben.

#### <span id="page-32-6"></span>**Netzauslastung**

Das Diagramm im unteren Bereich des Registers *IP-Einstellungen* zeigt die Netzauslastung an, die zwischen dem Verbindungspartner und Ihrem PC erreicht wird.

Getrennt nach Datenversand und Datenempfang werden die tatsächlich erreichten Übertragungsraten erfasst und mit der theoretisch in diesem WLAN verfügbaren Übertragungsrate verglichen. Die daraus errechneten Prozentwerte werden fortlaufend in das Diagramm eingetragen.

## <span id="page-33-1"></span><span id="page-33-0"></span>**Site-Monitor**

Das Register *Site-Monitor* bietet Ihnen einen umfassenden Überblick über alle mit sichtbarer SSID verfügbaren Verbindungspartner. Mit einem Klick wird eine Liste mit allen relevanten Informationen zu den potentiellen Verbindungspartnern eingelesen. Bei Bedarf können Sie die Verbindung zu einem der angezeigten Verbindungspartner auch direkt aus der Liste heraus aufbauen.

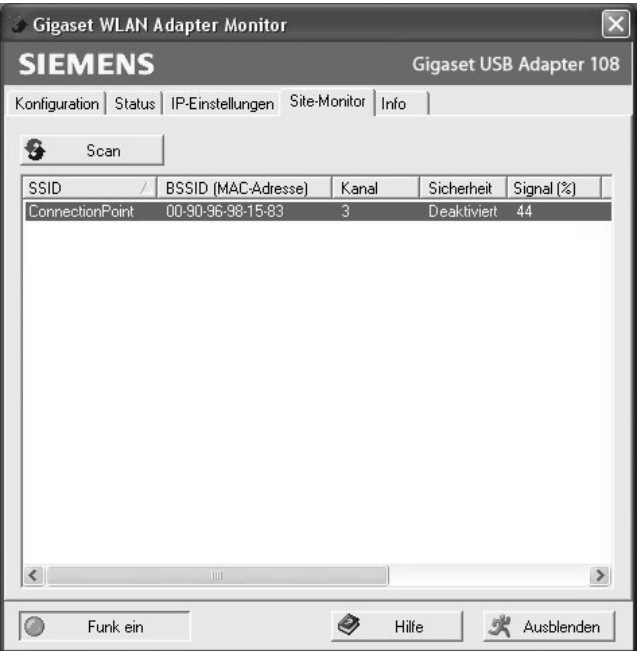

#### <span id="page-33-2"></span>**Liste einlesen**

ì Klicken Sie auf *Scan*, um die Netzwerkumgebung nach potentiellen Verbindungspartnern zu durchsuchen.

Eine Liste mit den aktuell verfügbaren Verbindungspartnern wird erstellt.

**→** Klicken Sie erneut auf *Scan*, wenn Sie die angezeigte Liste aktualisieren wollen.

#### **Hinweis:**

Je nach Reaktionszeit der einzelnen Verbindungspartner kann die Aktualisierung der Liste 1 bis 2 Minuten dauern.

Die folgenden Merkmale werden in der Liste für jeden Verbindungspartner angezeigt:

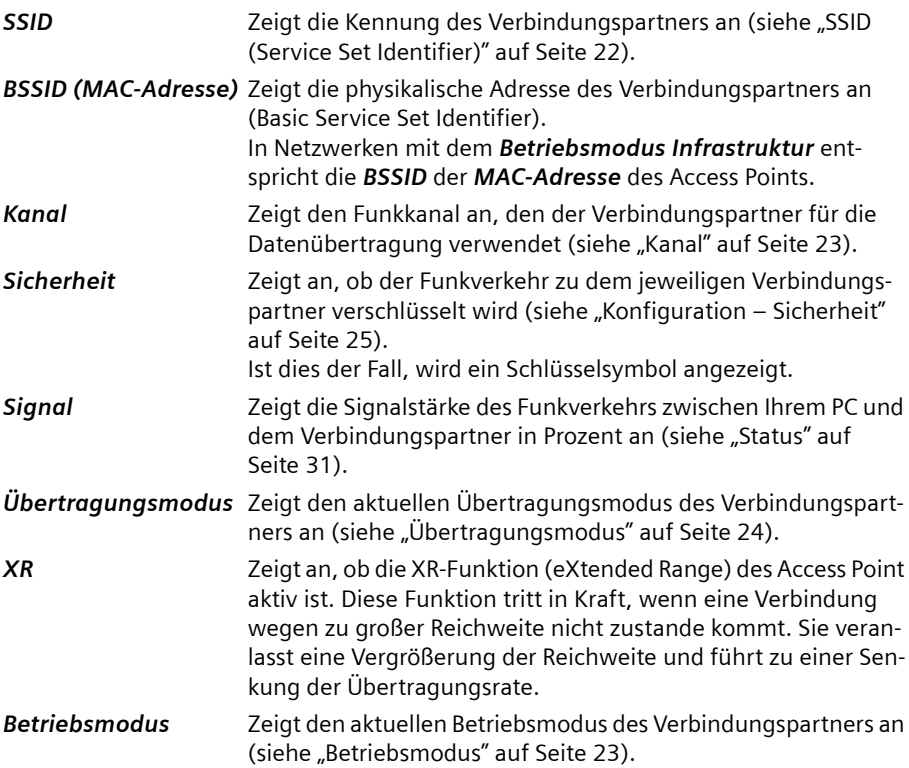

#### <span id="page-34-0"></span>**Verbindung herstellen**

→ Doppelklicken Sie in der Liste auf den Verbindungspartner, zu dem Sie eine Verbindung aufbauen möchten.

Ihr PC wird mit dem Verbindungspartner verbunden.

#### **Hinweis:**

Wenn das aktive Konfigurationsprofil Ihres Netzwerkadapters nicht mit den Einstellungen des Verbindungspartners kompatibel ist, wird zunächst das Register *Konfiguration* – *Allgemein* geöffnet:

 $\rightarrow$  Ändern Sie die für die Verbindung erforderlichen Einstellungen.

#### **ODER**

 $\rightarrow$  Wählen Sie ein bereits gespeichertes Profil aus.

Anschließend wird die Verbindung automatisch aufgebaut.

## <span id="page-35-1"></span><span id="page-35-0"></span>**Info**

Im Register *Info* finden Sie Informationen zum Softwarehersteller und die Versionsnummern der auf Ihrem PC installierten Software. Über die angegebene Internetadresse gelangen Sie direkt auf die Produktseite des Herstellers, auf der aktuelle Informationen und Software-Updates zu Ihrem Netzwerkadapter bereit gestellt werden.

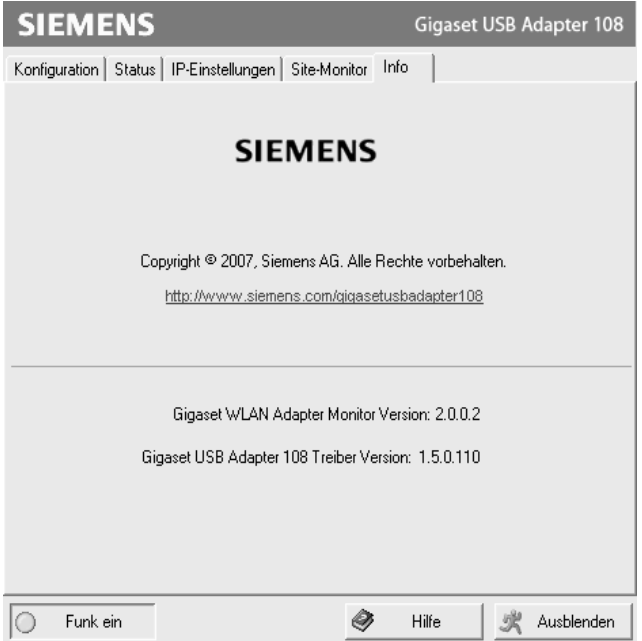

# <span id="page-36-4"></span><span id="page-36-0"></span>**Gigaset USB Adapter 108 deinstallieren**

Es kann nötig sein, den Gigaset USB Adapter 108 zu deinstallieren:

- $\bullet$  Bei der Installation ist ein Fehler aufgetreten.
- ◆ Der Gigaset USB Adapter 108 arbeitet nicht richtig, das Problem konnte nicht beho-ben werden (siehe Kapitel ["Fehlersuche" auf Seite 47](#page-46-2)).
- ◆ Sie haben ein Nachfolgemodell des Gigaset USB Adapters 108 erworben, die Deinstallation älterer Geräte wird in der Bedienungsanleitung des neuen Geräts empfohlen.
- ◆ Sie benötigen den Gigaset USB Adapter 108 nicht mehr und möchten den Festplattenspeicher freigeben und den Arbeitsspeicher nicht unnötig belasten.

#### **Bei der Deinstallation führen Sie folgende Schritte durch:**

- 1. Deinstallieren Sie zuerst die Software für den Gigaset USB Adapter 108.
- 2. Deinstallieren Sie anschließend die Hardware.
- 3. Schließen Sie die Deinstallation ab.

### <span id="page-36-3"></span><span id="page-36-1"></span>**Software deinstallieren**

Deinstallieren Sie die Software für den Gigaset USB Adapter 108 von Ihrem PC:

- $\rightarrow$  Beenden Sie alle laufenden Programme.
- → Wählen Sie Start Programme Gigaset USB Adapter 108 Gigaset USB Adap*ter 108 deinstallieren*.

Eine Sicherheitsabfrage erscheint.

 $\rightarrow$  Bestätigen Sie die Abfrage mit OK.

Die Software und sämtliche Treiber werden von Ihrem PC entfernt.

ì Führen Sie den Neustart Ihres PCs erst dann durch, wenn Sie auch die Hardware entfernt haben.

#### **Hinweis:**

Falls Sie einen Neustart durchführen, obwohl das USB-Kabel des Gigaset USB Adapters 108 noch eingesteckt ist, wird Windows die automatische Hardwareerkennung starten. Beenden Sie in diesem Fall die automatische Hardwareerkennung, indem Sie auf *Abbrechen* klicken.

#### <span id="page-36-2"></span>**Deinstallation abschließen**

- $\rightarrow$  Ziehen Sie das USB-Kabel aus dem USB-Anschluss Ihres PCs.
- $\rightarrow$  Folgen Sie den weiteren Anweisungen und starten Sie Ihren PC neu.

# <span id="page-37-1"></span><span id="page-37-0"></span>**Gerätetreiber aktualisieren**

<span id="page-37-2"></span>Sie sollten den Treiber des Gigaset USB Adapters 108 aktualisieren, wenn eine neuere Treiberversion vorliegt. Hinweise zu den neuesten Treiber-Updates finden Sie auf unserer Website [www.gigaset.com/gigasetusbadapter108.](www.gigaset.com/gigasetusbadapter108)

 $\rightarrow$  Laden Sie den neuesten Treiber herunter.

Danach führen Sie die folgenden Schritte aus, um den Gerätetreiber zu aktualisieren:

- Deinstallieren Sie die Software des Gigaset USB Adapters 108 wie im Kapitel ["Giga](#page-36-4)[set USB Adapter 108 deinstallieren" auf Seite 37](#page-36-4) beschrieben.
- → Öffnen Sie nach dem Neustart des PCs das Verzeichnis, in das Sie die neuen Treiber heruntergeladen haben.
- $\rightarrow$  Starten Sie das Update und folgen Sie den weiteren Anweisungen.

Weitere Informationen zur Installation finden Sie im Kapitel "Gigaset USB Adapter 108 [installieren" auf Seite 10](#page-9-4).

# <span id="page-38-0"></span>**Glossar**

#### <span id="page-38-1"></span>**Access Point**

Ein Access Point, wie z. B. der Gigaset SE366 WLAN, ist das Zentrum eines kabellosen lokalen Netzwerks (WLAN). Er sorgt für die Anbindung der über Funk angeschlossenen Netzkomponenten und regelt den Datenverkehr im kabellosen Netzwerk. Der Access Point bildet auch die Schnittstelle zu anderen Netzwerken, z. B. zu einem bereits bestehenden Ethernet-LAN oder über ein Modem ins Internet. Die Betriebsart von kabellosen Netzwerken mit Access Point heißt Infrastruktur-Modus.

#### <span id="page-38-2"></span>**Ad-hoc-Modus**

Der Ad-hoc-Modus ist eine Betriebsart von kabellosen lokalen Netzwerken (WLAN), bei der die Netzkomponenten ein spontanes Netzwerk ohne Access Point aufbauen, z. B. mehrere Notebooks in einer Konferenz. Alle Netzkomponenten sind gleichberechtigt. Sie müssen mit einem kabellosen Netzwerkadapter ausgerüstet sein.

#### <span id="page-38-3"></span>**Authentifizierung**

Durch die Authentifizierung wird die wahre Identität eines PCs anhand eines bestimmten Merkmals überprüft.

#### <span id="page-38-4"></span>**Bridge**

Eine Bridge verbindet mehrere Netzwerk-Segmente zu einem Gesamtnetzwerk, z. B. zu einem TCP/IP-Netzwerk. Dabei können die Segmente unterschiedliche physikalische Eigenschaften haben, z. B. unterschiedliche Verkabelung wie bei Ethernet und kabellosen LANs. Durch die Kopplung einzelner Netzwerksegmente über Bridges lassen sich lokale Netzwerke praktisch unbegrenzt ausdehnen.

Siehe auch Gateway, Hub, Router, Switch

#### <span id="page-38-5"></span>**Broadcast**

Ein Broadcast ist ein Datenpaket, das nicht an einen bestimmten Empfänger, sondern an alle Netzkomponenten eines Netzwerks gerichtet ist. Der Gigaset SE366 WLAN leitet Broadcast-Pakete nicht weiter; sie bleiben immer innerhalb des lokalen Netzwerks (LAN), das er verwaltet.

#### <span id="page-38-6"></span>**DHCP**

#### Dynamic Host Configuration Protocol

DHCP regelt die automatische Vergabe von IP-Adressen an Netzkomponenten. Es wurde entwickelt, weil in großen Netzen – speziell im Internet – das Festlegen der IP-Adressen sehr aufwändig ist, da ständig Teilnehmer umziehen, ausscheiden oder neu hinzukommen. Ein DHCP-Server weist den angeschlossenen Netzkomponenten (DHCP-Clients) aus einem festgelegten Bereich des IP-Adresspools automatisch dynamische Adressen zu und spart viel Konfigurationsarbeit. Außerdem lassen sich damit Adressbereiche effektiver nutzen: Weil nicht alle Teilnehmer gleichzeitig im Netzwerk aktiv sind, kann – je nach Bedarf – dieselbe IP-Adresse nacheinander an verschiedene Netzkomponenten vergeben werden.

#### **Glossar**

Der Gigaset SE366 WLAN enthält einen DHCP-Server und kann die IP-Adressen für die PCs seines lokalen Netzwerks automatisch vergeben. Dabei können Sie für spezielle PCs festlegen, dass deren IP-Adressen nie geändert werden.

#### **DHCP-Server**

Siehe DHCP

#### <span id="page-39-0"></span>**DNS**

Domain Name System

DNS ermöglicht die Zuordnung von IP-Adressen zu PC- oder Domain-Namen, die einfacher zu merken sind. Für jedes LAN mit Internet-Anschluss muss ein DNS-Server diese Informationen verwalten. Sobald eine Seite im Internet angewählt wird, holt sich der Browser vom DNS-Server die zugehörige IP-Adresse, um die Verbindung aufzubauen.

Im Internet geschieht die Zuordnung von Domain-Namen zu IP-Adressen in einem hierarchisch verteilten System. Ein lokaler PC kennt nur die Adresse des lokalen DNS-Servers. Dieser wiederum kennt alle Adressen der PCs im lokalen Netzwerk sowie übergeordnete DNS-Server, die selbst wiederum Adressen oder weiter übergeordnete DNS-Server kennen.

#### **DNS-Server**

Siehe DNS

#### <span id="page-39-1"></span>**Domain-Name**

Der Domain-Name ist die Bezeichnung eines oder mehrerer Web-Server im Internet (z. B. gigaset.com). Der Domain-Name wird über den DNS-Dienst auf die zugehörige IP-Adresse abgebildet.

#### <span id="page-39-2"></span>**DSL**

Digital Subscriber Line

DSL ist eine Datenübertragungstechnik, bei der ein Zugang zum Internet mit bis zu 1,5 Mbps über herkömmliche Telefonleitungen betrieben werden kann. Ein DSL-Anschluss wird von einem Internet-Anbieter zur Verfügung gestellt. Sie benötigen zum Betrieb ein DSL-Modem.

#### <span id="page-39-3"></span>**Dynamische IP-Adresse**

Eine dynamische IP-Adresse wird einer Netzkomponente automatisch über DHCP zugewiesen. Damit kann sich die IP-Adresse einer Netzkomponente bei jedem Anmelden oder in bestimmten zeitlichen Intervallen ändern.

Siehe auch Feste IP-Adresse

#### <span id="page-39-4"></span>**Ethernet**

Ethernet ist die am weitesten verbreitete Netzwerktechnologie für lokale Netzwerke (LAN). Sie wurde vom IEEE als Standard IEEE 802.3 definiert. Ethernet verwendet zur Datenübertragung ein Basisbandkabel mit einer Übertragungsrate von 10 oder 100 Mbps.

#### <span id="page-40-0"></span>**Feste IP-Adresse**

Eine feste IP-Adresse wird einer Netzkomponente manuell bei der Netzwerkkonfiguration zugewiesen. Anders als die dynamische Adresse ändert sich eine feste IP-Adresse nicht.

Siehe auch Dynamische IP-Adresse

#### <span id="page-40-1"></span>**Gateway**

Ein Gateway ist die Systemkomponente, die Netzwerke mit völlig unterschiedlicher Architektur (Adressierung, Protokolle, Anwendungsschnittstellen usw.) miteinander verbindet. Obwohl es nicht ganz korrekt ist, wird der Begriff oft gleich bedeutend mit Router benutzt.

Siehe auch Bridge, Hub, Router, Switch

#### <span id="page-40-2"></span>**Hub**

Ein Hub verbindet in einem Netzwerk mit Sterntopologie mehrere Netzkomponenten miteinander, indem er alle Daten, die er von einer Netzkomponente empfängt, an alle anderen Netzkomponenten weiterleitet.

Siehe auch Bridge, Gateway, Router, Switch

#### <span id="page-40-3"></span>**IEEE**

Institute of Electrical and Electronical Engineers

Das IEEE ist ein internationales Gremium zur Festlegung von Normen im Netzwerkbereich, insbesondere für die Standardisierung von LAN-Technologien, Übertragungsprotokollen, Datenübertragungsgeschwindigkeiten und Verkabelungen.

#### <span id="page-40-4"></span>**IEEE 802.11**

IEEE 802.11 ist ein Standard für Funk-LANs im 2,4-GHz-Band. Endgeräte können im so genannten Infrastruktur-Modus mit einer Basisstation (Access Point) verbunden werden oder auch untereinander spontane Verbindungen aufbauen (Ad-hoc-Modus).

#### <span id="page-40-5"></span>**Infrastruktur-Modus**

Der Infrastruktur-Modus ist eine Betriebsart von kabellosen lokalen Netzwerken (WLAN), bei der ein Access Point den Datenverkehr regelt. Netzkomponenten können dabei keine direkte Verbindung miteinander aufnehmen wie beim Ad-hoc-Modus.

#### <span id="page-40-6"></span>**Internet**

Das Internet ist ein so genanntes WAN (= Wide Area Network), in dem global mehrere Millionen Teilnehmer zusammengeschlossen sind. Für den Datenaustausch ist eine Reihe von Protokollen definiert, die unter dem Namen TCP/IP zusammengefasst sind. Alle am Internet angeschlossenen Teilnehmer sind über IP-Adressen identifizierbar. Server werden über Domain-Namen angesprochen (z. B. gigaset.com). Die Zuordnung von Domain-Namen zu IP-Adressen geschieht über das Domain Name System (DNS).

Zu den wichtigsten Diensten des Internets gehören:

- $\bullet$  die elektronische Post (E-Mail)
- $\triangleleft$  das World Wide Web (WWW)

#### **Glossar**

- ◆ Dateitransfer (FTP)
- $\blacklozenge$  Diskussionsforen (Usenet / Newsgroups)

#### **Internet-Anbieter**

Ein Internet-Anbieter (= Internet Service Provider) ermöglicht gegen Gebühr den Zugang zum Internet.

### **IP**

Internet Protocol

Das IP-Protokoll gehört zu den TCP/IP-Protokollen. Es ist für die Adressierung von Teilnehmern eines Netzwerks anhand von IP-Adressen zuständig und übermittelt Daten von einem Sender zum Empfänger. Dabei entscheidet es über die Wahl des Weges für Datenpakete zwischen Sender und Empfänger in einem komplexen Netzwerk (Routing).

#### <span id="page-41-0"></span>**IP-Adresse**

Die IP-Adresse ist die netzweit eindeutige Adresse einer Netzkomponente in einem Netzwerk auf der Basis der TCP/IP-Protokolle, z. B in einem lokalen Netzwerk (LAN) oder im Internet. Die IP-Adresse besteht aus vier Zahlenblöcken (Werte von 0 bis 255), die mit einem Punkt voneinander getrennt werden (z. B. 192.168.2.1). Die IP-Adresse setzt sich aus der Netzwerkadresse und der PC-Adresse zusammen. Abhängig von der Subnetzmaske bilden ein, zwei oder drei Zahlenblöcke die Netzwerkadresse, der Rest die PC-Adresse. Die IP-Adresse Ihres PCs erfahren Sie, wenn Sie in der Eingabeaufforderung das Kommando **ipconfig** eingeben.

IP-Adressen können manuell (siehe Feste IP-Adresse) oder automatisch (siehe Dynamische IP-Adresse) vergeben werden.

Im Internet werden statt der IP-Adressen üblicherweise Domain-Namen verwendet. Die Zuordnung von Domain-Namen zu IP-Adressen übernimmt das DNS.

#### **ISP**

Internet Service Provider siehe Internet-Anbieter

#### **Kabelloses Netzwerk**

Siehe WLAN

#### <span id="page-41-1"></span>**LAN**

Local Area Network = lokales Netzwerk

Ein lokales Netzwerk ist ein Zusammenschluss von Netzkomponenten mit dem Ziel, Daten auszutauschen und Ressourcen gemeinsam zu nutzen. Die räumliche Ausdehnung ist auf ein bestimmtes Gebiet (z. B. ein Grundstück) begrenzt. In der Regel sind Benutzer und Betreiber identisch. Ein lokales Netzwerk kann mit anderen lokalen Netzwerken oder mit einem Weitverkehrsnetzwerk (WAN) wie dem Internet verbunden werden.

#### <span id="page-41-2"></span>**Mbps**

Megabits per second / Millions of bits per second (MBit/s)

Mbps ist eine Größe, mit der die Geschwindigkeit bei der Übertragung von Daten in einem Netzwerk angegeben wird.

#### <span id="page-42-0"></span>**MAC-Adresse**

#### Media Access Control Address

Die MAC-Adresse dient zur weltweit eindeutigen Identifizierung eines Netzwerkadapters. Sie besteht aus sechs Teilen (hexadezimalen Zahlen), z. B. 00-90-96-34-00-1A. Die MAC-Adresse wird vom Hersteller des Netzwerkadapters vergeben und kann nicht geändert werden. Die MAC-Adresse Ihres Netzwerkadapters erfahren Sie, wenn Sie in der Eingabeaufforderung das Kommando **ipconfig /all** eingeben unter dem Eintrag "physikalische Adresse".

#### <span id="page-42-1"></span>**Netzwerk**

Ein Netzwerk ist ein Verbund von Geräten, die über verschiedene Leitungen oder Funkstrecken verbunden sind und sich gemeinsame Ressourcen wie Daten und Peripheriegeräte teilen. Man unterscheidet im Wesentlichen zwischen lokalen Netzwerken (LAN) und Weitverkehrsnetzwerken (WAN).

#### <span id="page-42-2"></span>**Netzwerkadapter**

Der Netzwerkadapter ist die Hardware, die den Anschluss einer Netzkomponente an ein lokales Netzwerk realisiert. Der Anschluss kann dabei kabellos oder kabelgebunden sein. Ein kabelgebundener Netzwerkadapter ist z. B. eine Ethernet-Netzwerkkarte. Kabellose Netzwerkadapter sind z. B. der Gigaset USB Adapter 108, die Gigaset PC Card 108 oder der USB Stick und die Gigaset PCI Card.

Ein Netzwerkadapter hat eine eindeutige Adresse, die MAC-Adresse.

#### <span id="page-42-3"></span>**Protokoll**

Ein Protokoll beschreibt die Vereinbarungen für die Kommunikation in einem Netzwerk. Es enthält Regeln zu Aufbau, Verwaltung und Abbau einer Verbindung, über Datenformate, Zeitabläufe und eventuelle Fehlerbehandlung. Für die Kommunikation zweier Anwendungen sind verschiedene Protokolle auf unterschiedlichen Ebenen notwendig, z. B. die TCP/IP-Protokolle im Internet.

#### <span id="page-42-4"></span>**RC4**

RC4 ist ein Verschlüsselungsalgorithmus, auf dem die Verschlüsselungen WEP und TKIP basieren. Besondere Merkmale dieses Algorithmus sind ein geheimer Schlüssel und eine variable Schlüssellänge.

#### <span id="page-42-5"></span>**Roaming**

Um die Reichweite eines kabellosen lokalen Netzwerks zu vergrößern, werden beim Roaming mehrere Access Points eingesetzt, die die gleiche SSID und den gleichen Funkkanal verwenden und die über ein Ethernet miteinander verbunden sind. Die PCs des Netzwerks können dynamisch zwischen mehreren Access Points wechseln, ohne dass eine bestehende Netzwerkverbindung unterbrochen wird.

#### **Glossar**

#### <span id="page-43-0"></span>**Router**

Ein Router leitet Datenpakete aus einem lokalen Netz (LAN) in ein anderes weiter und wählt dabei den schnellsten Weg. Ein Router ermöglicht die Verbindung zwischen Netzwerken unterschiedlicher Netzwerk-Technologien. Er verbindet zum Beispiel ein WLAN mit dem Internet.

Siehe auch Bridge, Gateway, Hub, Switch

#### <span id="page-43-1"></span>**SSID**

Service Set Identifier

Die SSID identifiziert die Stationen eines kabellosen Netzwerks (WLAN). Alle kabellosen Netzwerkkomponenten, welche die gleiche SSID haben, bilden ein gemeinsames Netzwerk. Die SSID kann frei gewählt werden.

#### <span id="page-43-2"></span>**Subnetz**

Ein Subnetz unterteilt ein Netzwerk in kleinere Teilnetzwerke.

#### <span id="page-43-3"></span>**Subnetzmaske**

Die Subnetzmaske bestimmt, wie viele Zahlenblöcke der IP-Adresse eines PCs die Netzwerkadresse repräsentieren und wie viele Zahlenblöcke die PC-Adresse.

Die Subnetzmaske in einem Netzwerk, das durch den Gigaset SE366 WLAN verwaltet wird, ist immer 255.255.255.0. Dies bedeutet, dass die ersten drei Zahlenblöcke der IP-Adresse die Netzadresse bilden und nur der letzte Zahlenblock für die Vergabe von PC-Adressen verwendet werden kann. Die ersten drei Teile der IP-Adressen aller Netzkomponenten sind in diesem Fall also immer gleich.

#### **Super G**

Super G ist eine Erweiterung der Betriebsart IEEE 802.11g. Dabei kann durch Kanalbündelung die maximale Übertragungsrate auf 108 Mbps verdoppelt werden.

#### <span id="page-43-4"></span>**Switch**

Ein Switch ist ähnlich wie der Hub ein Koppelelement zur Verbindung verschiedener Netzwerksegmente oder Netzkomponenten. Im Gegensatz zum Hub verfügt der Switch aber über eine eigene Intelligenz, mit der es ihm möglich ist, Pakete nur an das Subnetz bzw. die Netzkomponente weiterzuleiten, für die das Paket bestimmt ist.

Siehe auch Bridge, Gateway, Hub, Router

#### <span id="page-43-5"></span>**TKIP**

Temporal Key Integrity Protocol

TKIP ist eine Weiterentwicklung der WEP-Verschlüsselung. Die TKIP-Verschlüsselung verwendet wie WEP den RC4-Verschlüsselungsalgorithmus. TKIP erzeugt jedoch nach jedem 10-KByte-Paket neue Schlüssel und erfüllt damit einen höheren Sicherheitsanspruch.

### <span id="page-44-0"></span>**UDP**

User Datagram Protocol

UDP ist ein Protokoll der TCP/IP-Familie, das den Datentransport zwischen zwei Kommunikationspartnern (Anwendungen) abwickelt. Im Gegensatz zu TCP handelt es sich bei UDP um ein ungesichertes Protokoll. UDP baut keine feste Verbindung auf. Die Datenpakete, so genannte Datagramme, werden als Broadcast geschickt. Der Empfänger ist alleine dafür verantwortlich, dass er die Daten erhält. Der Absender erhält darüber keine Benachrichtigung.

### <span id="page-44-1"></span>**Verschlüsselung**

Die Verschlüsselung dient zum Schutz vertraulicher Informationen gegen unberechtigte Zugriffe. Mit Hilfe eines Verschlüsselungssystems werden Datenpakete sicher über ein Netzwerk versendet.

#### **WAN**

Wide Area Network

Ein WAN ist ein Weitverkehrsnetzwerk, welches nicht auf ein räumlich begrenztes Gebiet beschränkt ist, wie z. B. das LAN. Das Internet ist das am häufigsten genutzte WAN. Ein WAN wird von einem oder mehreren öffentlichen Anbietern betrieben, die privaten Nutzern den Zugang ermöglichen. Zugang zum Internet erhalten Sie über einen Internet-Anbieter.

#### <span id="page-44-2"></span>**WEP**

Wired Equivalent Privacy

WEP ist ein Sicherheits-Protokoll, das im Standard IEEE 802.11 definiert ist. Im WLAN schützt die WEP-Verschlüsselung die Daten gegen unberechtigten Zugriff. Die WEP-Verschlüsselung verwendet den RC4-Verschlüsselungsalgorithmus.

#### <span id="page-44-3"></span>**WLAN**

#### Wireless LAN

Wireless LANs (Funknetzwerke oder auch kabellose Netzwerke genannt) ermöglichen Netzkomponenten die Kommunikation mit einem Netzwerk durch den Einsatz von Funk als Transportmedium. Das kabellose LAN kann an ein bestehendes kabelgebundenes LAN als Erweiterung angebunden werden oder es bildet die Basis eines neuen Netzwerks. Grundbaustein eines kabellosen Netzes ist die so genannte Funkzelle. Dies ist der Bereich, in dem die kabellose Kommunikation stattfindet. Ein WLAN kann im Ad-hoc-Modus oder im Infrastruktur-Modus betrieben werden.

WLAN ist derzeit durch den Standard IEEE 802.11 spezifiziert. Der Gigaset USB Adapter 108 entspricht dem Standard 802.11g.

#### **WPA**

WPA ist eine neue standardkonforme Lösung für mehr Sicherheit in kabellosen Netzwerken. WPA soll den bestehenden WEP-Standard (Wired Equivalent Privacy) ersetzen und bietet verlässlichere Verschlüsselungs- und Authentifizierungsmethoden.

#### **WPA-PSK**

#### WPA – Pre-Shared Key

WPA-PSK ist eine Authentifizierung in kabellosen Netzwerken, die es dem Anwender erlaubt, einen eigenen Schlüssel zu definieren. Dieser Schlüssel muss dann von allen Verbindungspartnern verwendet werden, um die WPA-Authentifizierung nutzen zu können.

#### <span id="page-45-0"></span>**XR-Technologie**

#### eXtended Range

Die XR-Technologie vergrößert die Reichweite in einem WLAN und ermöglicht damit eine bessere Abdeckung des gewünschten Bereichs in Heim-oder Büronetzen. Durch Aktivierung dieser Funktion am Access Point kann die Reichweite zu den Netzwerkadaptern um das Zwei- bis Dreifache vergrößert werden.

# <span id="page-46-0"></span>**Anhang**

# <span id="page-46-2"></span><span id="page-46-1"></span>**Fehlersuche**

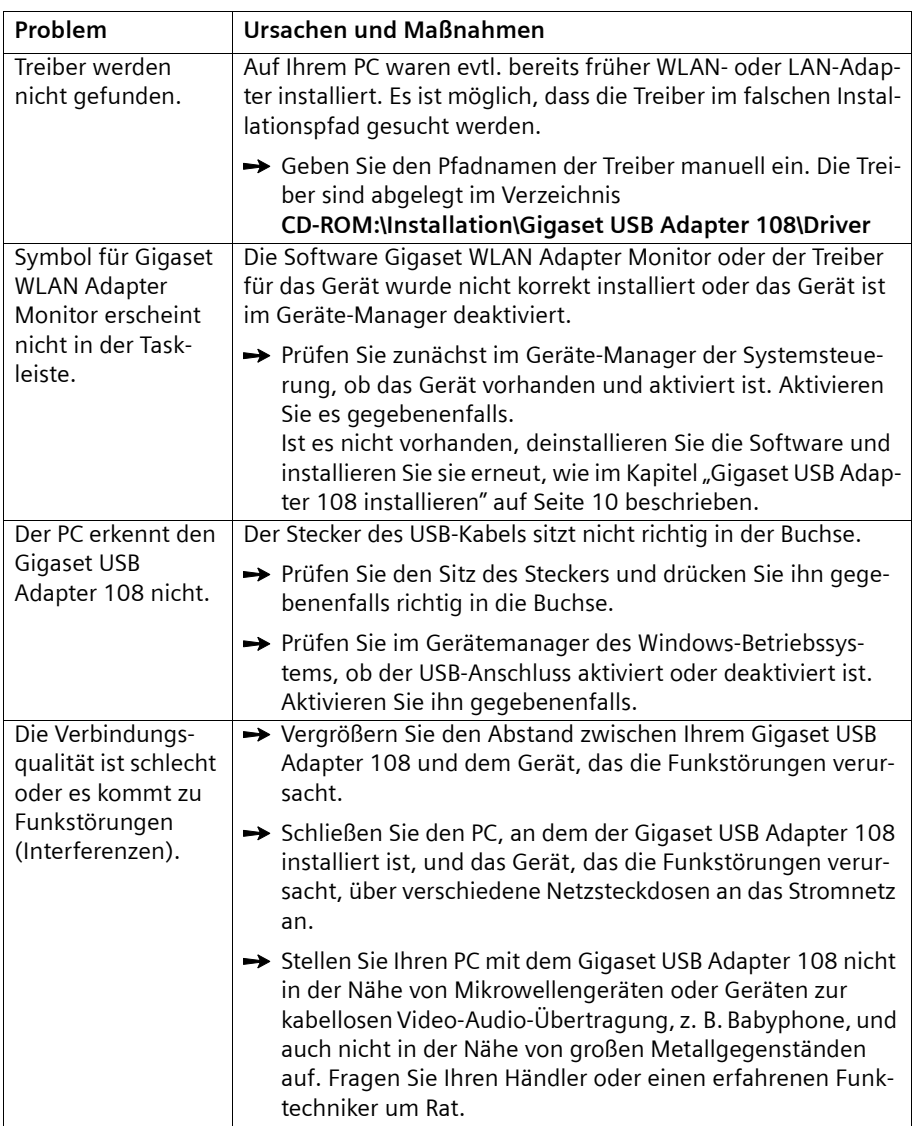

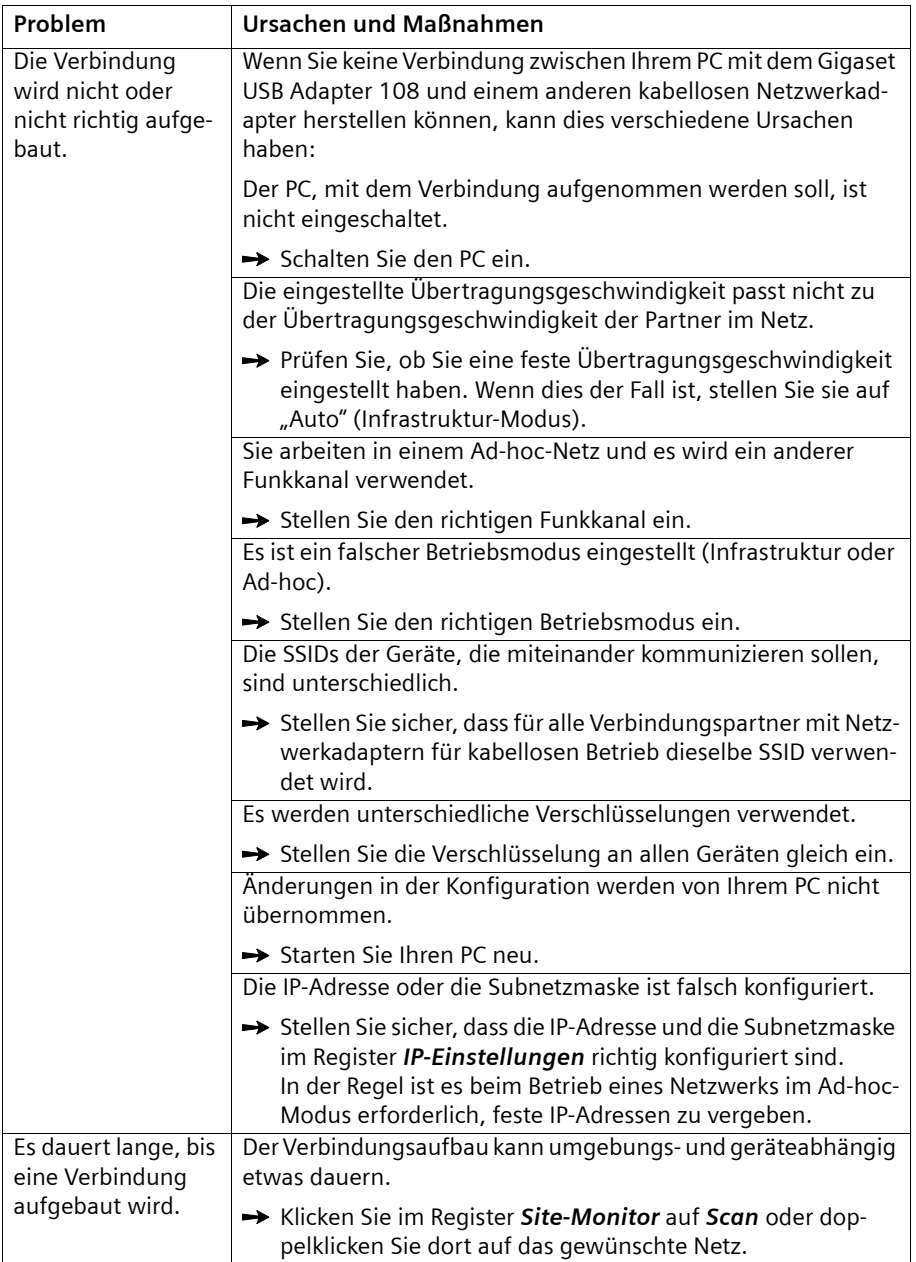

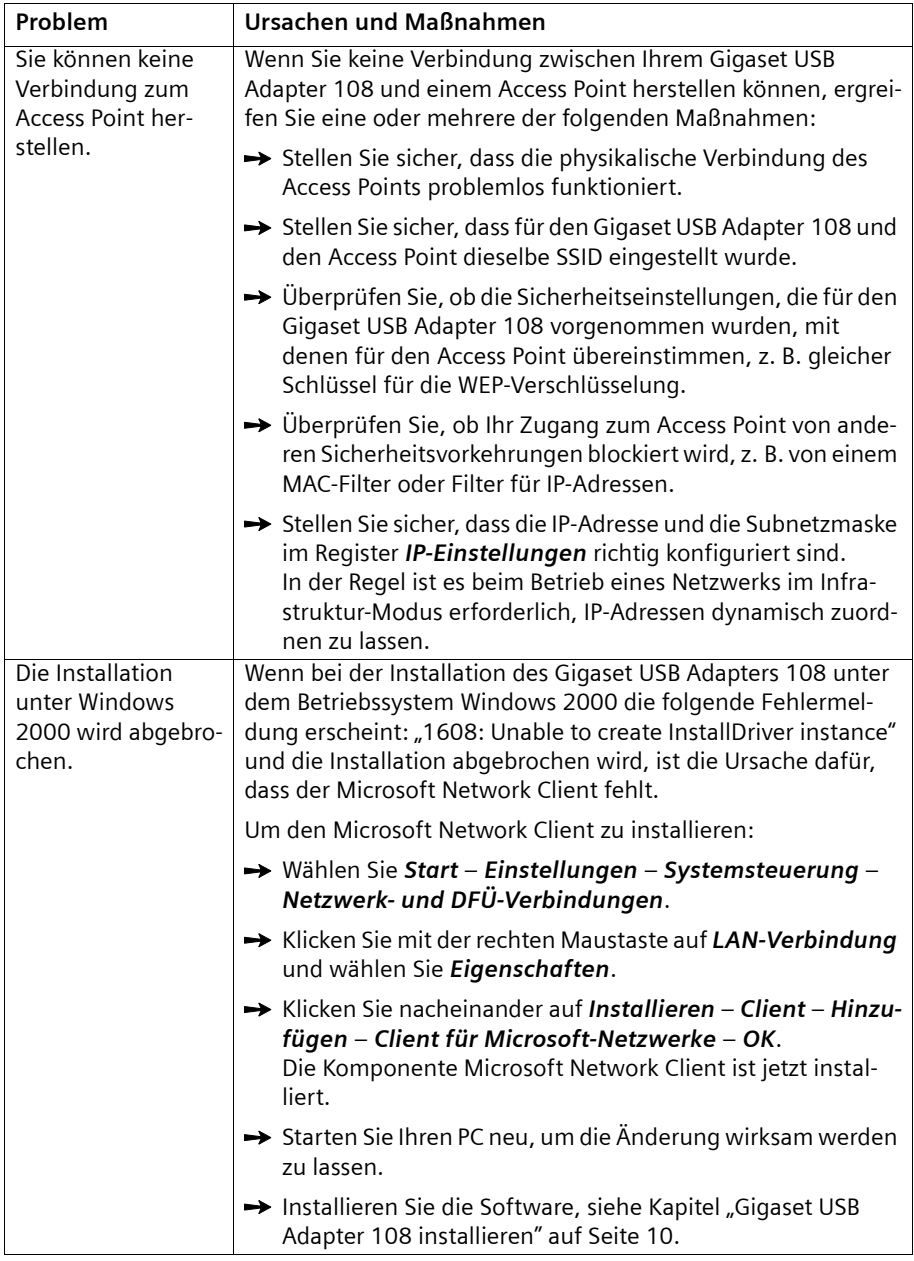

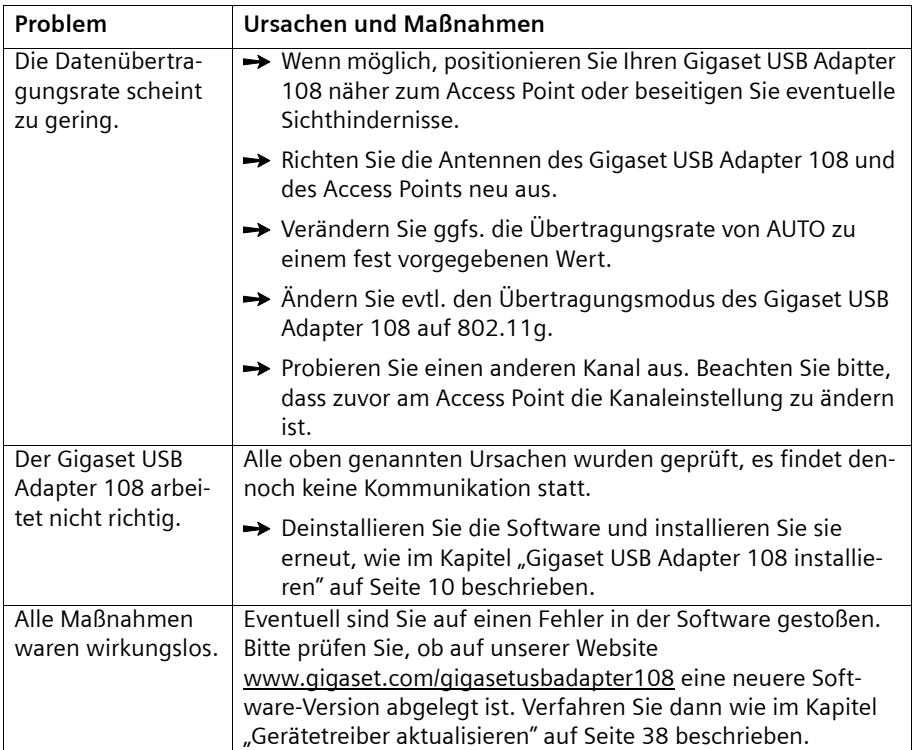

# <span id="page-50-3"></span><span id="page-50-0"></span>**Spezifikationen**

Änderungen an den Spezifikationen bleiben vorbehalten.

### <span id="page-50-1"></span>**Software**

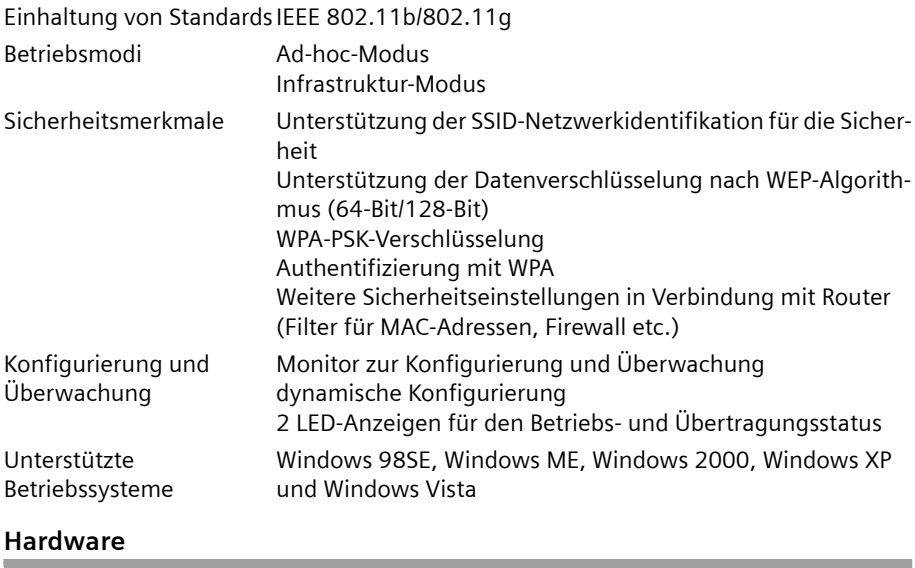

<span id="page-50-2"></span>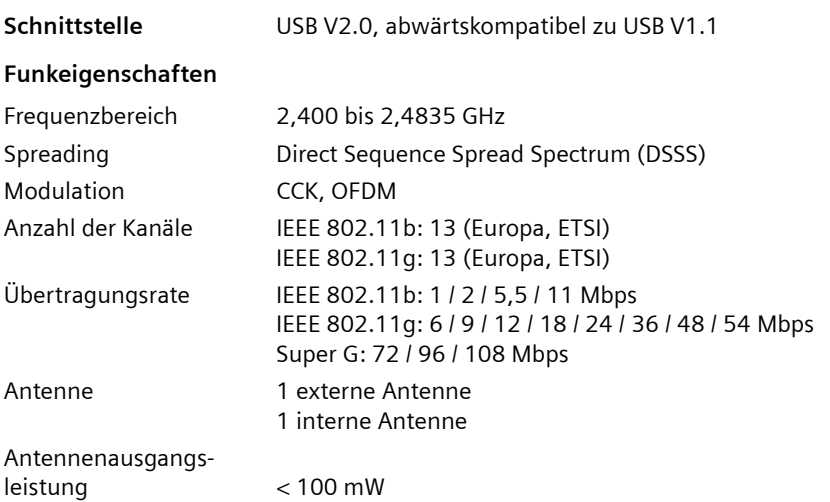

#### **Anhang**

#### **Anforderungen an das Netz und die Betriebsumgebung**

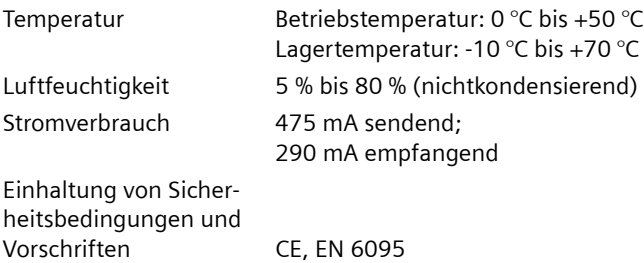

#### **Zulassung**

Dieses Gerät ist für den weltweiten Betrieb vorgesehen, außerhalb des Europäischen Wirtschaftsraums (mit Ausnahme der Schweiz) in Abhängigkeit von nationalen Zulassungen.

In Frankreich ist dieses Gerät nur für den Betrieb innerhalb von Gebäuden vorgesehen.

Länderspezifische Besonderheiten sind berücksichtigt.

Hiermit erklärt die Gigaset Communications GmbH, dass dieses Gerät den grundlegenden Anforderungen und anderen relevanten Bestimmungen der Richtlinie 1999/5/EC entspricht.

Eine Kopie der Konformitätserklärung nach 1999/5/EC finden Sie über folgende Internetadresse:

[www.gigaset.com/docs.](http://www.gigaset.com/docs)

# **CE06820**

## <span id="page-51-0"></span>**Entsorgen**

#### **Deutschland**

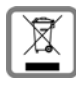

Alle Elektro- und Elektronikgeräte sind getrennt vom allgemeinen Hausmüll über dafür staatlich vorgesehene Stellen zu entsorgen. Wenn dieses Symbol eines durchgestrichenen Abfalleimers auf einem Produkt angebracht ist, unter-

liegt dieses Produkt der europäischen Richtlinie 2002/96/EC.

Die sachgemäße Entsorgung und getrennte Sammlung von Altgeräten dienen der Vorbeugung von potenziellen Umwelt- und Gesundheitsschäden. Sie sind eine Voraussetzung für die Wiederverwendung und das Recycling gebrauchter Elektro- und Elektronikgeräte.

Ausführlichere Informationen zur Entsorgung Ihrer Altgeräte erhalten Sie bei Ihrer Kommune, Ihrem Müllentsorgungsdienst oder dem Fachhändler, bei dem Sie das Produkt erworben haben.

### **Österreich**

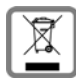

Alle Elektro- und Elektronikgeräte sind getrennt vom allgemeinen Hausmüll über dafür staatlich vorgesehene Stellen zu entsorgen. Wenn dieses Symbol eines durchgestrichenen Abfalleimers auf einem Produkt angebracht ist, unterliegt dieses Produkt der europäischen Richtlinie 2002/96/EC.

Die sachgemäße Entsorgung und getrennte Sammlung von Altgeräten dienen der Vorbeugung von potenziellen Umwelt- und Gesundheitsschäden. Sie sind eine Voraussetzung für die Wiederverwendung und das Recycling gebrauchter Elektro- und Elektronikgeräte.

Ausführlichere Informationen zur Entsorgung Ihrer Altgeräte erhalten Sie bei Ihrer Kommune, Ihrem Müllentsorgungsdienst oder dem Fachhändler, bei dem Sie das Produkt erworben haben.

#### **Schweiz**

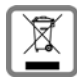

Hinweis zur Entsorgung

Dieses Produkt darf am Ende seiner Lebensdauer nicht über den normalen Haushaltabfall entsorgt werden, sondern muss einer Verkaufsstelle oder an einem Sammelpunkt für das Recycling von elektrischen und elektronischen

Geräten abgegeben werden gemäss Verordnung über die Rückgabe, Rücknahme und Entsorgung elektrischer und elektronischer Geräte (VREG).

Die Werkstoffe sind gemäss ihrer Kennzeichnung wiederverwertbar. Mit der Wiederverwendung, der stofflichen Verwertung oder anderen Formen der Verwertung von Altgeräten leisten Sie eine wichtigen Beitrag zum Schutze der Umwelt.

#### **Belgien**

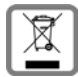

Alle Elektro- und Elektronikgeräte sind getrennt vom allgemeinen Hausmüll über dafür staatlich vorgesehene Stellen zu entsorgen. Wenn dieses Symbol eines durchgestrichenen Abfalleimers auf einem Produkt angebracht ist, unterliegt dieses Produkt der europäischen Richtlinie 2002/96/EC.

Die sachgemäße Entsorgung und getrennte Sammlung von Altgeräten dienen der Vorbeugung von potenziellen Umwelt- und Gesundheitsschäden. Sie sind eine Voraussetzung für die Wiederverwendung und das Recycling gebrauchter Elektro- und Elektronikgeräte.

Ausführlichere Informationen zur Entsorgung Ihrer Altgeräte erhalten Sie bei Ihrer Kommune, Ihrem Müllentsorgungsdienst oder dem Fachhändler, bei dem Sie das Produkt erworben haben.

## <span id="page-53-2"></span><span id="page-53-1"></span><span id="page-53-0"></span>**Kundenservice (Customer Care)**

Wir bieten Ihnen schnelle und individuelle Beratung!

Unser Online-Support im Internet ist immer und überall erreichbar: [www.gigaset.com/customercare](http://www.gigaset.com/customercare)

Sie erhalten 24 Stunden Unterstützung rund um unsere Produkte. Sie finden dort eine Zusammenstellung der am häufigsten gestellten Fragen und Antworten sowie Bedienungsanleitungen und aktuelle Software-Updates (wenn für das Produkt verfügbar) zum Download.

Häufig gestellte Fragen und Antworten finden Sie auch im Anhang in dieser Bedienungsanleitung.

Persönliche Beratung zu unserem Angebot erhalten Sie bei der Premium-Hotline:

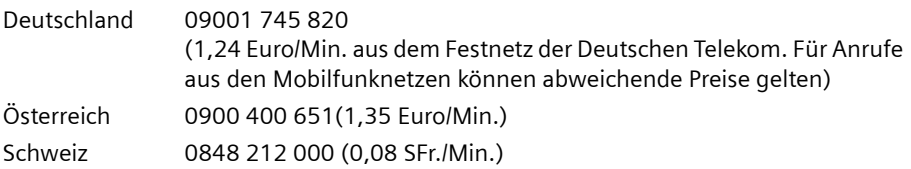

Es erwarten Sie qualifizierte Mitarbeiter, die Ihnen bezüglich Produktinformation und Installation kompetent zur Seite stehen.

Im Falle einer notwendigen Reparatur, evtl. Garantie- oder Gewährleistungsansprüche erhalten Sie schnelle und zuverlässige Hilfe bei unserem Service-Center:

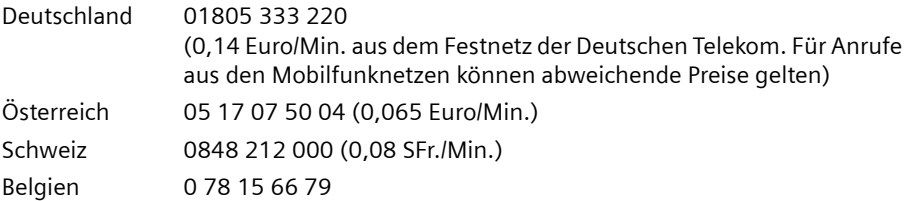

Bitte halten Sie Ihren Kaufbeleg bereit.

In Ländern, in denen unser Produkt nicht durch autorisierte Händler verkauft wird, werden keine Austausch- bzw. Reparaturleistungen angeboten.

## <span id="page-54-1"></span><span id="page-54-0"></span>**Garantie-Urkunde Deutschland**

Dem Verbraucher (Kunden) wird unbeschadet seiner Mängelansprüche gegenüber dem Verkäufer eine Haltbarkeitsgarantie zu den nachstehenden Bedingungen eingeräumt:

- u Neugeräte und deren Komponenten, die aufgrund von Fabrikations- und/oder Materialfehlern innerhalb von 24Monaten ab Kauf einen Defekt aufweisen, werden von Gigaset Communications nach eigener Wahl gegen ein dem Stand der Technik entsprechendes Gerät kostenlos ausgetauscht oder repariert. Für Verschleißteile (z. B. Akkus, Tastaturen, Gehäuse) gilt diese Haltbarkeitsgarantie für sechs Monate ab Kauf.
- ◆ Diese Garantie gilt nicht, soweit der Defekt der Geräte auf unsachgemäßer Behandlung und/oder Nichtbeachtung der Handbücher beruht.
- ◆ Diese Garantie erstreckt sich nicht auf vom Vertragshändler oder vom Kunden selbst erbrachte Leistungen (z.B. Installation, Konfiguration, Softwaredownloads). Handbücher und ggf. auf einem separaten Datenträger mitgelieferte Software sind ebenfalls von der Garantie ausgeschlossen.
- $\triangleq$  Als Garantienachweis gilt der Kaufbeleg, mit Kaufdatum. Garantieansprüche sind innerhalb von zwei Monaten nach Kenntnis des Garantiefalles geltend zu machen.
- ◆ Ersetzte Geräte bzw. deren Komponenten, die im Rahmen des Austauschs an Gigaset Communications zurückgeliefert werden, gehen in das Eigentum von Gigaset Communications über.
- ◆ Diese Garantie gilt für in der Europäischen Union erworbene Neugeräte. Garantiegeberin ist die Gigaset Communications GmbH, Schlavenhorst 66, D-46395 Bocholt.
- $\blacklozenge$  Weiter gehende oder andere Ansprüche aus dieser Herstellergarantie sind ausgeschlossen. Gigaset Communications haftet nicht für Betriebsunterbrechung, entgangenen Gewinn und den Verlust von Daten, zusätzlicher vom Kunden aufgespielter Software oder sonstiger Informationen. Die Sicherung derselben obliegt dem Kunden. Der Haftungsausschluss gilt nicht, soweit zwingend gehaftet wird, z.B. nach dem Produkthaftungsgesetz, in Fällen des Vorsatzes, der groben Fahrlässigkeit, wegen der Verletzung des Lebens, des Körpers oder der Gesundheit oder wegen der Verletzung wesentlicher Vertragspflichten. Der Schadensersatzanspruch für die Verletzung wesentlicher Vertragspflichten ist jedoch auf den vertragstypischen, vorhersehbaren Schaden begrenzt, soweit nicht Vorsatz oder grobe Fahrlässigkeit vorliegt oder wegen der Verletzung des Lebens, des Körpers oder der Gesundheit oder nach dem Produkthaftungsgesetz gehaftet wird.
- ◆ Durch eine erbrachte Garantieleistung verlängert sich der Garantiezeitraum nicht.
- $\blacklozenge$  Soweit kein Garantiefall vorliegt, behält sich Gigaset Communications vor, dem Kunden den Austausch oder die Reparatur in Rechnung zu stellen. Gigaset Communications wird den Kunden hierüber vorab informieren.
- $\blacklozenge$  Eine Änderung der Beweislastregeln zum Nachteil des Kunden ist mit den vorstehenden Regelungen nicht verbunden.

Zur Einlösung dieser Garantie wenden Sie sich bitte an Gigaset Communications. Die Rufnummer entnehmen Sie bitte der Bedienungsanleitung.

# <span id="page-55-0"></span>**Garantie-Urkunde Österreich**

Dem Verbraucher (Kunden) wird unbeschadet seiner Mängelansprüche gegenüber dem Verkäufer eine Haltbarkeitsgarantie zu den nachstehenden Bedingungen eingeräumt:

- u Neugeräte und deren Komponenten, die aufgrund von Fabrikations- und/oder Materialfehlern innerhalb von 24Monaten ab Kauf einen Defekt aufweisen, werden von Gigaset Communications nach eigener Wahl gegen ein dem Stand der Technik entsprechendes Gerät kostenlos ausgetauscht oder repariert. Für Verschleißteile (z.B. Akkus, Tastaturen, Gehäuse) gilt diese Haltbarkeitsgarantie für sechs Monate ab Kauf.
- ◆ Diese Garantie gilt nicht, soweit der Defekt der Geräte auf unsachgemäßer Behandlung und/oder Nichtbeachtung der Handbücher beruht.
- ◆ Diese Garantie erstreckt sich nicht auf vom Vertragshändler oder vom Kunden selbst erbrachte Leistungen (z.B. Installation, Konfiguration, Softwaredownloads). Handbücher und ggf. auf einem separaten Datenträger mitgelieferte Software sind ebenfalls von der Garantie ausgeschlossen.
- $\triangleq$  Als Garantienachweis gilt der Kaufbeleg, mit Kaufdatum. Garantieansprüche sind innerhalb von zwei Monaten nach Kenntnis des Garantiefalles geltend zu machen.
- ◆ Ersetzte Geräte bzw. deren Komponenten, die im Rahmen des Austauschs an Gigaset Communications zurückgeliefert werden, gehen in das Eigentum von Gigaset Communications über.
- ◆ Diese Garantie gilt für in der Europäischen Union erworbene Neugeräte. Garantiegeberin ist die Gigaset Communications Austria GmbH, Erdberger Lände 26, A - 1031 Wien.
- ◆ Weitergehende oder andere Ansprüche aus dieser Herstellergarantie sind ausgeschlossen. Gigaset Communications haftet nicht für Betriebsunterbrechung, entgangenen Gewinn und den Verlust von Daten, zusätzlicher vom Kunden aufgespielter Software oder sonstiger Informationen. Die Sicherung derselben obliegt dem Kunden. Der Haftungsausschluss gilt nicht, soweit zwingend gehaftet wird, z.B. nach dem Produkthaftungsgesetz, in Fällen des Vorsatzes, der groben Fahrlässigkeit, wegen der Verletzung des Lebens, des Körpers oder der Gesundheit oder wegen der Verletzung wesentlicher Vertragspflichten. Der Schadensersatzanspruch für die Verletzung wesentlicher Vertragspflichten ist jedoch auf den vertragstypischen, vorhersehbaren Schaden begrenzt, soweit nicht Vorsatz oder grobe Fahrlässigkeit vorliegt oder wegen der Verletzung des Lebens, des Körpers oder der Gesundheit oder nach dem Produkthaftungsgesetz gehaftet wird.
- u Durch eine erbrachte Garantieleistung verlängert sich der Garantiezeitraum nicht.
- $\blacklozenge$  Soweit kein Garantiefall vorliegt, behält sich Gigaset Communications vor, dem Kunden den Austausch oder die Reparatur in Rechnung zu stellen. Gigaset Communications wird den Kunden hierüber vorab informieren.
- Eine Änderung der Beweislastregeln zum Nachteil des Kunden ist mit den vorstehenden Regelungen nicht verbunden.

Zur Einlösung dieser Garantie wenden Sie sich bitte an Gigaset Communications. Die Rufnummer entnehmen Sie bitte der Bedienungsanleitung.

## <span id="page-56-0"></span>**Garantie-Urkunde Schweiz**

Dem Verbraucher (Kunden) wird unbeschadet seiner Mängelansprüche gegenüber dem Verkäufer eine Haltbarkeitsgarantie zu den nachstehenden Bedingungen eingeräumt:

- u Neugeräte und deren Komponenten, die aufgrund von Fabrikations- und/oder Materialfehlern innerhalb von 12 Monaten ab Kauf einen Defekt aufweisen, werden von Gigaset Communications nach eigener Wahl gegen ein dem Stand der Technik entsprechendes Gerät kostenlos ausgetauscht oder repariert. Für Verschleissteile(z.B. Akkus, Tastaturen, Gehäuse, Gehäusekleinteile, Schutzhüllen – soweit im Lieferumfang enthalten) gilt diese Haltbarkeitsgarantie für sechs Monate ab Kauf.
- ◆ Diese Garantie gilt nicht, soweit der Defekt der Geräte auf unsachgemässer Behandlung und/oder Nichtbeachtung der Handbücher beruht.
- ◆ Diese Garantie erstreckt sich nicht auf vom Vertragshändler oder vom Kunden selbst erbrachte Leistungen (z.B. Installation, Konfiguration, Softwaredownloads). Handbücher und ggf. auf einem separaten Datenträger mitgelieferte Software sind ebenfalls von der Garantie ausgeschlossen.
- ◆ Als Garantienachweis gilt der Kaufbeleg mit Kaufdatum. Garantieansprüche sind innerhalb von zwei Monaten nach Kenntnis des Garantiefalles geltend zu machen.
- ◆ Ersetzte Geräte bzw. deren Komponenten, die im Rahmen des Austauschs an Gigaset Communications zurückgeliefert werden, gehen in das Eigentum von Gigaset Communications über.
- ◆ Diese Garantie gilt für in der Schweiz erworbene Neugeräte. Garantiegeberin ist die Gigaset Communications GmbH, Schlavenhorst 66, D-46395 Bocholt, Deutschland.
- $\blacklozenge$  Weiter gehende oder andere Ansprüche aus dieser Herstellergarantie sind ausgeschlossen. Gigaset Communications haftet nicht für Betriebsunterbrechung, entgangenen Gewinn und den Verlust von Daten, zusätzlicher vom Kunden aufgespielter Software oder sonstiger Informationen. Die Sicherung derselben obliegt dem Kunden. Der Haftungsausschluss gilt nicht, soweit zwingend gehaftet wird, z.B. nach dem Produkthaftpflichtgesetz, in Fällen des Vorsatzes, der groben Fahrlässigkeit, wegen der Verletzung des Lebens, des Körpers oder der Gesundheit.
- ◆ Durch eine erbrachte Garantieleistung verlängert sich der Garantiezeitraum nicht.
- $\blacklozenge$  Soweit kein Garantiefall vorliegt, behält sich Gigaset Communications vor, dem Kunden den Austausch oder die Reparatur in Rechnung zu stellen. Gigaset Communications wird den Kunden hierüber vorab informieren.
- $\triangleq$  Gigaset Communications behält sich das Recht vor seine Servicearbeiten durch ein Subunternehmen ausführen zu lassen. Anschrift siehe<www.gigaset.com/ch/service>
- ◆ Eine Änderung der Beweislastregeln zum Nachteil des Kunden ist mit den vorstehenden Regelungen nicht verbunden.

Zur Einlösung dieser Garantie, wenden sie sich bitte an unsere Hotline Tel. 0848 212 000.

# <span id="page-57-0"></span>**Garantie-Urkunde Belgien**

Dem Verbraucher (Kunden) wird unbeschadet seiner Mängelansprüche gegenüber dem Verkäufer eine Haltbarkeitsgarantie zu den nachstehenden Bedingungen eingeräumt:

- u Neugeräte und deren Komponenten, die aufgrund von Fabrikations- und/oder Materialfehlern innerhalb von 24 Monaten ab Kauf einen Defekt aufweisen, werden von Gigaset Communications nach eigener Wahl gegen ein dem Stand der Technik entsprechendes Gerät kostenlos ausgetauscht oder repariert. Für Verschleißteile (z. B. Akkus, Tastaturen, Gehäuse) gilt diese Haltbarkeitsgarantie für 6 Monate ab Kauf.
- ◆ Diese Garantie gilt nicht, soweit der Defekt der Geräte auf unsachgemäßer Behandlung und/oder Nichtbeachtung der Handbücher beruht.
- ◆ Diese Garantie erstreckt sich nicht auf vom Vertragshändler oder vom Kunden selbst erbrachte Leistungen (z. B. Installation, Konfiguration, Softwaredownloads). Handbücher und ggf. auf einem separaten Datenträger mitgelieferte Software sind ebenfalls von der Garantie ausgeschlossen.
- ◆ Als Garantienachweis gilt der Kaufbeleg mit Kaufdatum. Garantieansprüche sind innerhalb von zwei Monaten nach Kenntnis des Garantiefalles geltend zu machen.
- ◆ Ersetzte Geräte bzw. deren Komponenten, die im Rahmen des Austauschs an Gigaset Communications zurückgeliefert werden, gehen in das Eigentum von Gigaset Communications über.
- ◆ Diese Garantie gilt für in der Europäischen Union erworbene Neugeräte. Garantiegeberin für in Belgien erworbene Geräte ist die Gigaset Communications GmbH, Schlavenhorst 66, D-46395 Bocholt, Deutschland.
- $\blacklozenge$  Weiter gehende oder andere Ansprüche aus dieser Herstellergarantie sind ausgeschlossen. Gigaset Communications haftet nicht für Betriebsunterbrechung, entgangenen Gewinn und den Verlust von Daten, zusätzlicher vom Kunden aufgespielter Software oder sonstiger Informationen. Die Sicherung derselben obliegt dem Kunden. Der Haftungsausschluss gilt nicht, soweit zwingend gehaftet wird, z. B. nach dem Produkthaftungsgesetz, in Fällen des Vorsatzes, der groben Fahrlässigkeit, wegen der Verletzung des Lebens, des Körpers oder der Gesundheit oder wegen der Verletzung wesentlicher Vertragspflichten. Der Schadensersatzanspruch für die Verletzung wesentlicher Vertragspflichten ist jedoch auf den vertragstypischen, vorhersehbaren Schaden begrenzt, soweit nicht Vorsatz oder grobe Fahrlässigkeit vorliegt oder wegen der Verletzung des Lebens, des Körpers oder der Gesundheit oder nach dem Produkthaftungsgesetz gehaftet wird.
- ◆ Durch eine erbrachte Garantieleistung verlängert sich der Garantiezeitraum nicht.
- $\blacklozenge$  Soweit kein Garantiefall vorliegt, behält sich Gigaset Communications vor, dem Kunden den Austausch oder die Reparatur in Rechnung zu stellen. Gigaset Communications wird den Kunden hierüber vorab informieren.
- ◆ Eine Änderung der Beweislastregeln zum Nachteil des Kunden ist mit den vorstehenden Regelungen nicht verbunden.

Zur Einlösung dieser Garantie wenden Sie sich bitte an Gigaset Communications. Die Rufnummer entnehmen Sie bitte der Bedienungsanleitung.

# <span id="page-58-0"></span>**Stichwortverzeichnis**

### Nummerisch

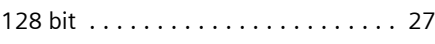

## A

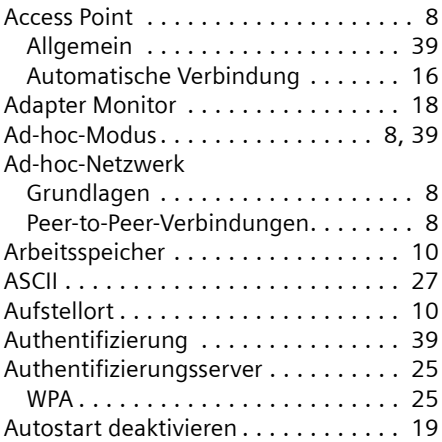

## B

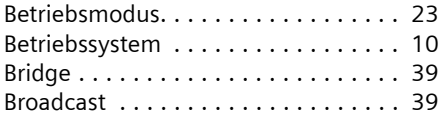

# C

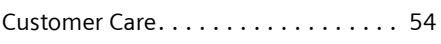

## D

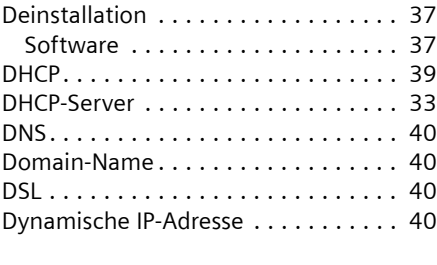

## E

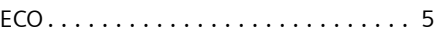

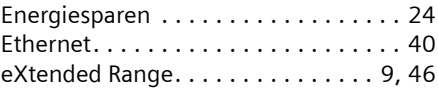

## F

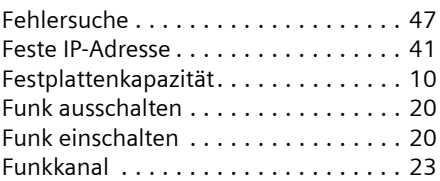

### G

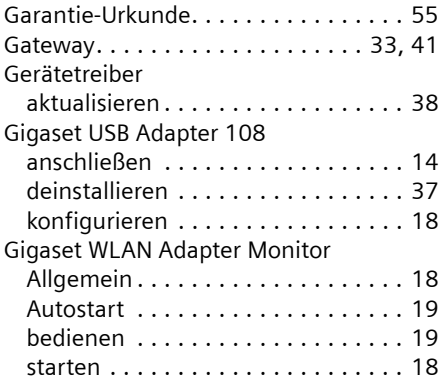

## H

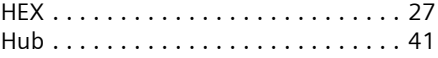

### I

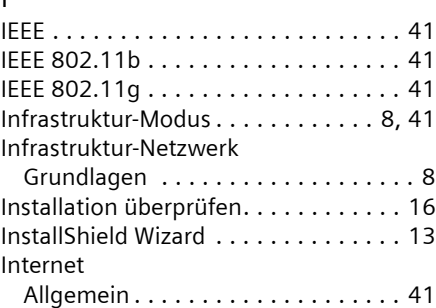

### **Stichwortverzeichnis**

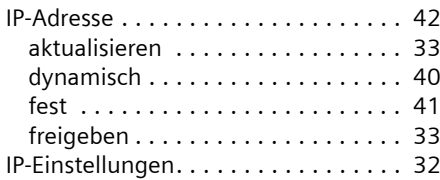

# K

Kabelloses lokales Netzwerk

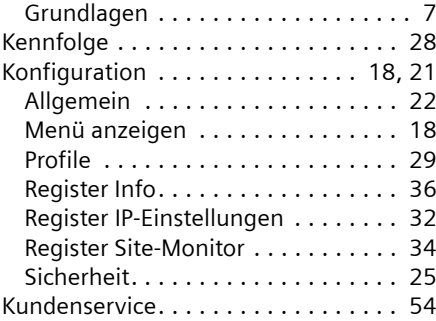

# L

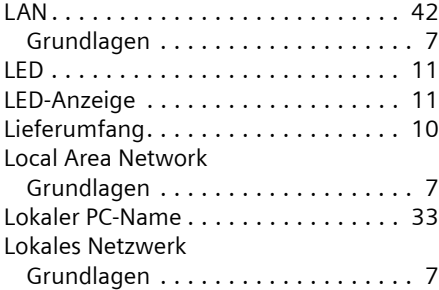

### M

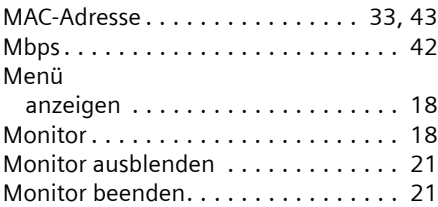

## N

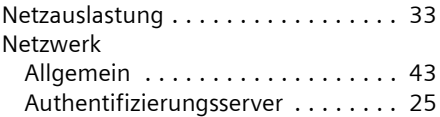

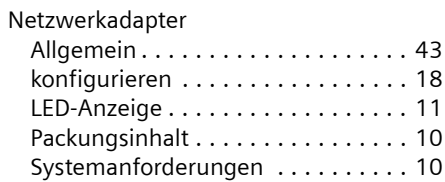

## P

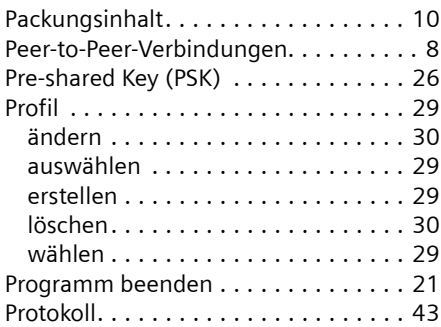

## Q

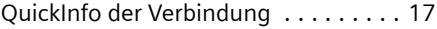

## R

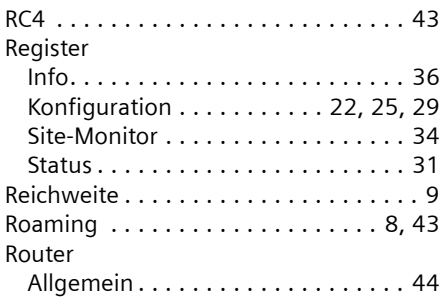

### S

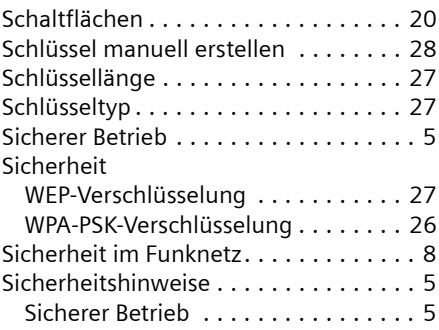

## **Stichwortverzeichnis**

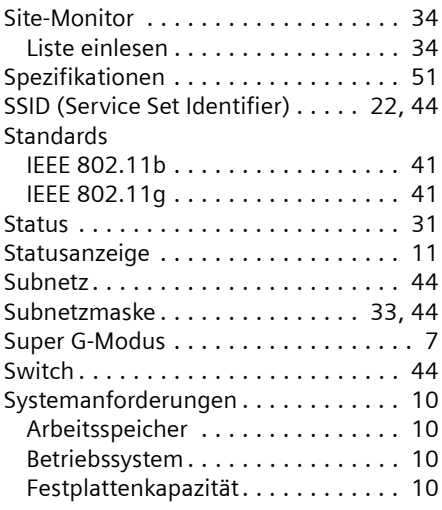

## T

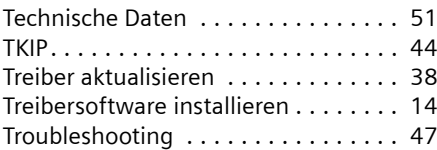

## U

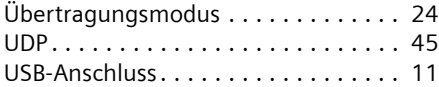

### V

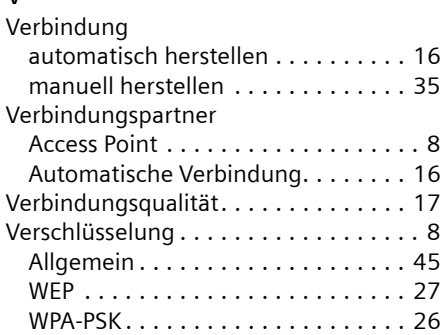

### W

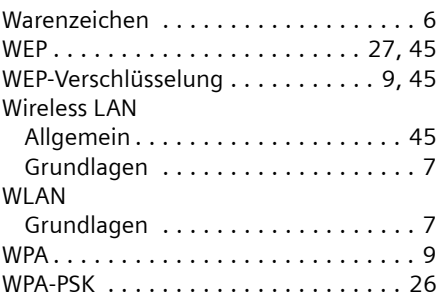

# X

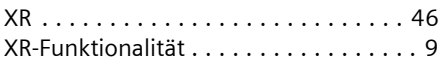

# Z

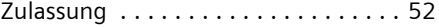

Issued by Gigaset Communications GmbH Schlavenhorst 66, D-46395 Bocholt

Gigaset Communications GmbH is a trademark licensee of Siemens AG

© Gigaset Communications GmbH 2008 All rights reserved. Subject to availability. Rights of modification reserved.

www.gigaset.com

Ref.No.: A31008-M1031-B101-3x-19